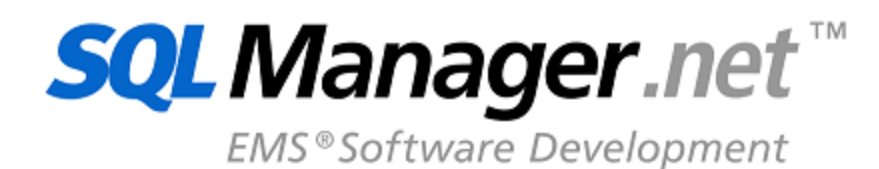

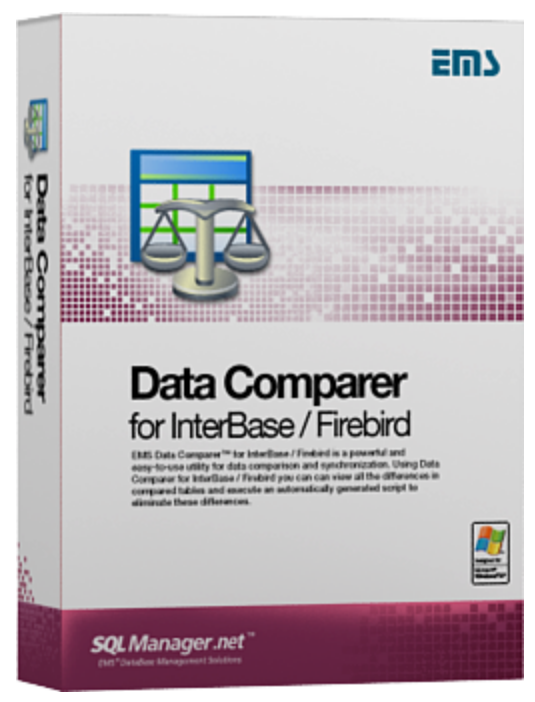

# **Data Comparer for Interbase/Firebird User's Manual**

© 1999-2020 EMS Database Management Solutions, Ltd.

### **Data Comparer for Interbase/Firebird User's Manual**

#### **© 1999-2020 EMS Database Management Solutions, Ltd.**

All rights reserved.

This manual documents EMS Data Comparer for Interbase/Firebird

No parts of this work may be reproduced in any form or by any means - graphic, electronic, or mechanical, including photocopying, recording, taping, or information storage and retrieval systems - without the written permission of the publisher.

Products that are referred to in this document may be either trademarks and/or registered trademarks of the respective owners. The publisher and the author make no claim to these trademarks.

While every precaution has been taken in the preparation of this document, the publisher and the author assume no responsibility for errors or omissions, or for damages resulting from the use of information contained in this document or from the use of programs and source code that may accompany it. In no event shall the publisher and the author be liable for any loss of profit or any other commercial damage caused or alleged to have been caused directly or indirectly by this document.

Use of this documentation is subject to the following terms: you may create a printed copy of this documentation solely for your own personal use. Conversion to other formats is allowed as long as the actual content is not altered or edited in any way.

Document generated on: 12/02/2020

# **Table of Contents**

 $\overline{\mathbf{3}}$ 

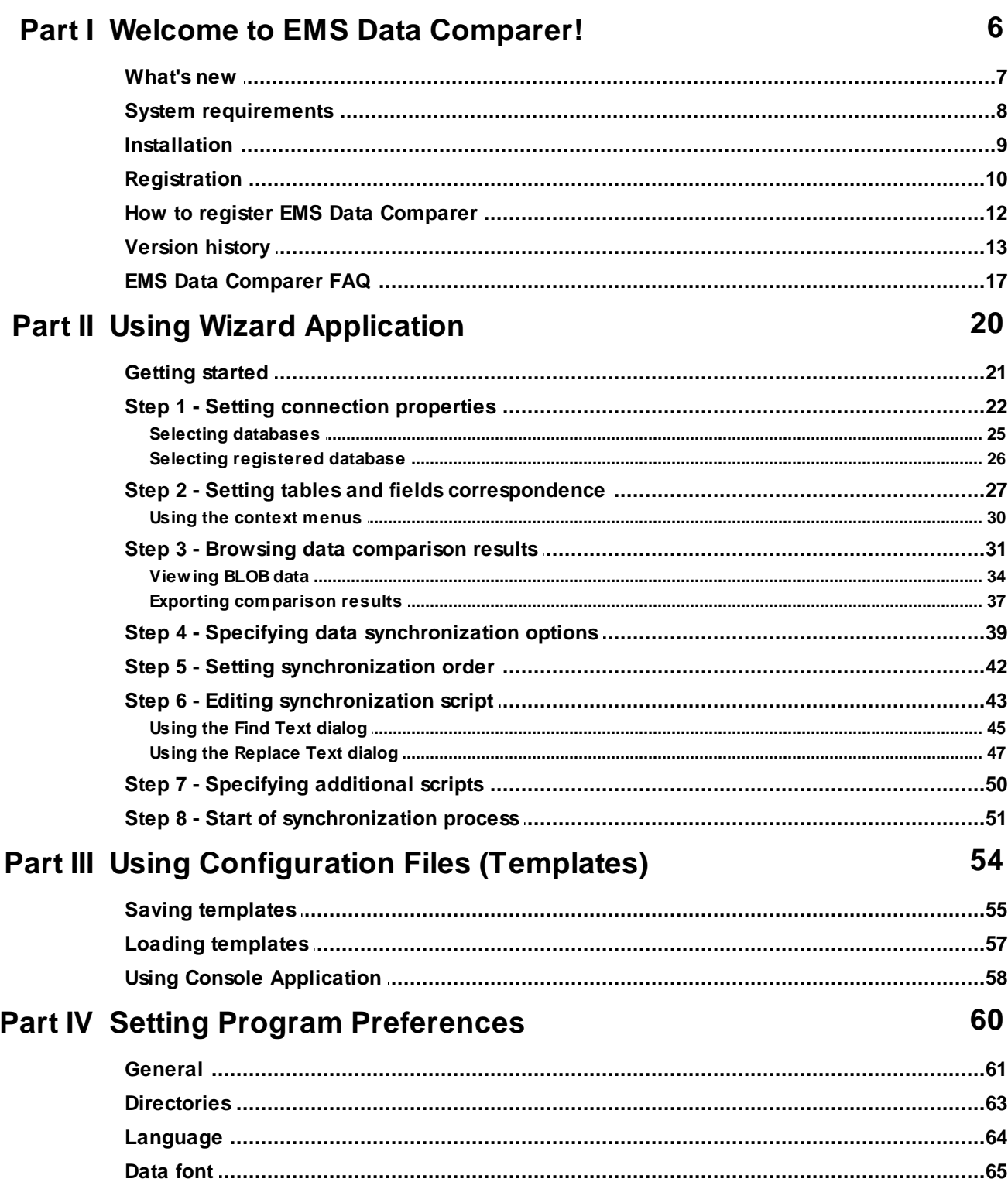

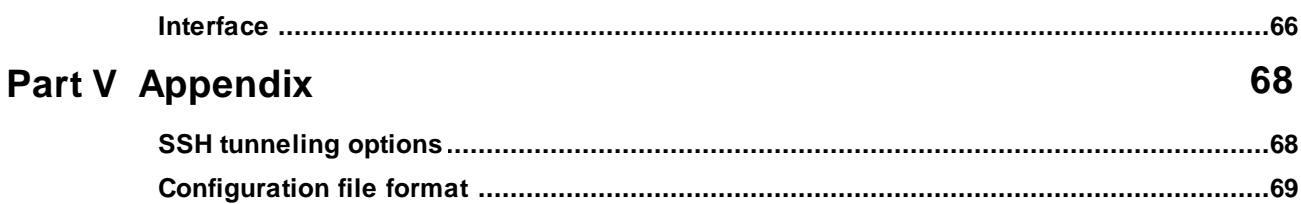

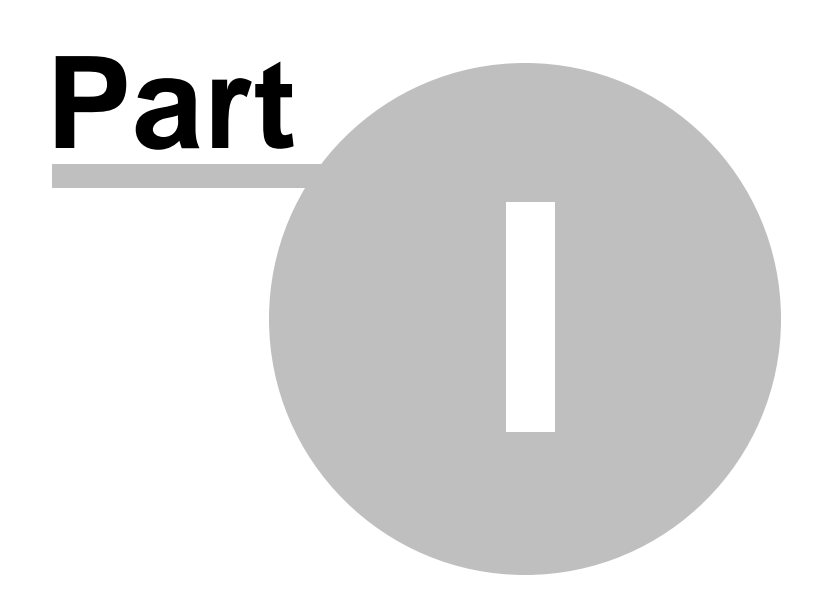

### <span id="page-5-0"></span>**1 Welcome to EMS Data Comparer!**

**EMS Data Comparer for Interbase/Firebird** is a powerful and easy-to-use utility for data comparison and synchronization. You can view all the differences in the tables being compared and execute an automatically generated script to eliminate these differences. With flexible customization of the comparison and synchronization process you can select tables and fields for comparison and tune many other options. **Data Comparer for Interbase/Firebird** includes a graphical wizard guiding you through the data comparison and synchronization process step by step, and a command-line service for synchronizing data in one-touch.

Visit our web-site: <http://www.sqlmanager.net/> for details.

#### **Key features**

- User-friendly wizard interface
- Several interface languages available: English, German, Russian and French
- Data comparison of several tables simultaneously
- Automatic and manual selection of data being compared
- Wide range of synchronization parameters
- Unicode data support
- Partial data synchronization
- Saving data synchronization script to a file for future use
- The ability saving all the parameters specified within the current wizard session
- The command-line utility to compare and synchronize data with a template used
- The possibility to compare data using filters

#### **Product information**

Homepage: <http://www.sqlmanager.net/en/products/ibfb/datacomparer> Support Ticket System: <http://www.sqlmanager.net/support> Register online at: <http://www.sqlmanager.net/en/products/ibfb/datacomparer/buy>

### <span id="page-6-0"></span>**1.1 What's new**

Data Comparer for Interbase/Firebird 3.5.2 February 13, 2020

**Version Release date**

#### **What's new in Data Comparer 3.5.2?**

- Added support for new server versions: SQL Server 2017, MySQL Server 8, PostgreSQL 12.
- Support for Azure SQL Database implemented.
- FB/IB. Fixed synchronization of TIME and DATETIME data types with milliseconds.
- FB/IB. Support for BOOLEAN type implemented.
- FB/IB. Triggers were not disabled correctly. Fixed now.
- MySQL. The 'MySQL has gone away' error has been fixed.
- PostgreSQL. The MATCH option is now processed correctly on creating FK.
- Other fixes and improvements.

#### **See also:**

[Version](#page-12-0) history

### <span id="page-7-0"></span>**1.2 System requirements**

#### **System requirements**

- Microsoft Windows XP, Microsoft Windows Server 2003, Microsoft Windows Server 2008, Microsoft Windows Server 2008 R2, Microsoft Windows Server 2012, Microsoft Windows Server 2012 R2, Microsoft Windows Server 2016, Microsoft Windows Vista, Microsoft Windows 7, Microsoft Windows 8/8.1, Microsoft Windows 10
- 512 MB RAM or more; 1024 MB or more recommended
- 50 MB of available HD space for program installation
- Interbase/Firebird client
- Possibility to connect to any local or remote Interbase/Firebird server
- Supported InterBase and Firebird server versions: InterBase up to 2020; Firebird up to 4.0

### <span id="page-8-0"></span>**1.3 Installation**

If you are **installing Data Comparer for Interbase/Firebird for the first time** on your PC:

- download the **Data Comparer for Interbase/Firebird** distribution package from the [download](http://www.sqlmanager.net/en/downloads) page available at our site;
- unzip the downloaded file to any local directory, e.g. C:\unzipped;
- run IbDataCom parerSetup.exe from the local directory and follow the instructions of the installation wizard;
- after the installation process is completed, find the Data Comparer shortcut in the corresponding group of Windows Start menu.

If you want to **upgrade an installed copy of Data Comparer for Interbase/Firebird** to the latest version:

- download the **Data Comparer for Interbase/Firebird** distribution package from the [download](http://www.sqlmanager.net/en/downloads) page available at our site;
- unzip the downloaded file to any local directory, e.g. C:\unzipped;
- close Data Comparer application if it is running;
- run IbDataCom parerSetup.exe from the local directory and follow the instructions of the wizard.

#### **See also:**

System [requirements](#page-7-0)

### <span id="page-9-0"></span>**1.4 Registration**

All purchases are provided by **Digital River** registration service. The **Digital River** order process is protected via a secure connection and makes on-line ordering by credit/debit card quick and safe.

**Digital River** is a global e-commerce provider for software and shareware sales via the Internet. It accepts payments in US Dollars, Euros, Pounds Sterling, Japanese Yen, Australian Dollars, Canadian Dollars or Swiss Franks by Credit Card (Visa, MasterCard/ EuroCard, American Express, Diners Club), Bank/Wire Transfer, Check or Cash.

If you want to review your order information, or you have questions about ordering or payments please visit our [Customer](http://www.shareit.com/ccc/index.html?publisherid=20350&languageid=1) Care Center, provided by **Digital River.**

Please note that all of our products are delivered via ESD (Electronic Software Delivery) only. After purchase you will be able to immediately download the registration keys or passwords. Also you will receive a copy of registration keys or passwords by email. Please make sure to enter a valid email address in your order. If you have not received the keys within 2 hours, please, contact us at [sales@sqlmanager.net](mailto:sales@sqlmanager.net).

Please note that all of our products are delivered via ESD (Electronic Software Delivery) only. After purchase you will be able to immediately download the registration keys or passwords and download links for archives of full versions. Also you will receive a copy of registration keys or passwords by e-mail. Please make sure to enter a valid e-mail address in your order. If you have not received the keys within 2 hours, please, contact us at [sales@sqlmanager.net](mailto:sales@sqlmanager.net)

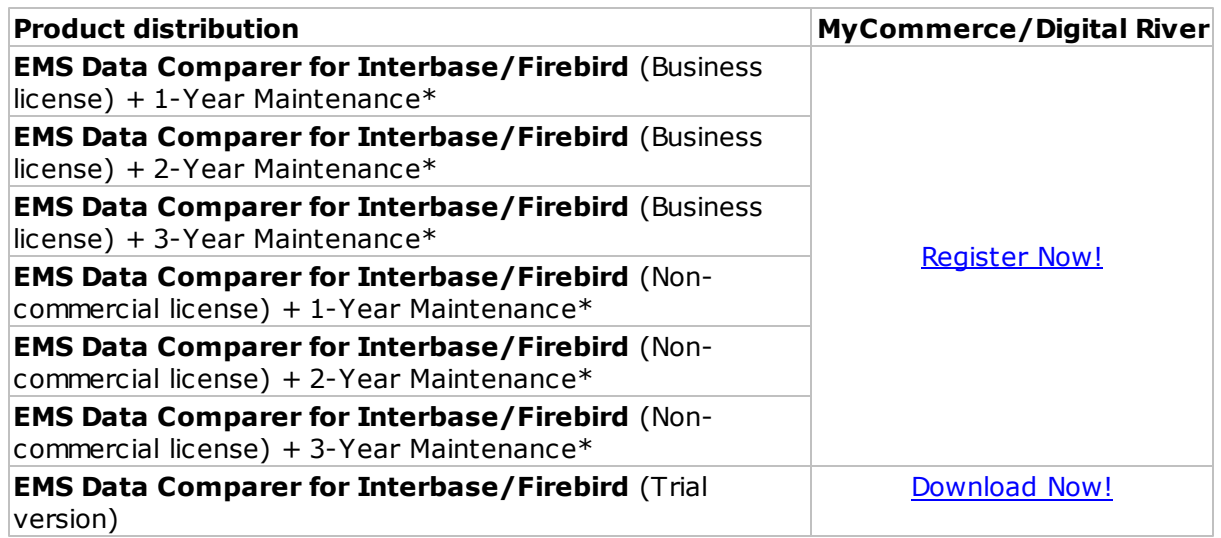

\***EMS Maintenance Program** provides the following benefits:

- Free software bug fixes, enhancements, updates and upgrades during the maintenance period
- Free unlimited communications with technical staff for the purpose of reporting Software failures
- Free reasonable number of communications for the purpose of consultation on operational aspects of the software

After your maintenance expires, you will not be able to update your software or get

technical support. To protect your investments and have your software up-to-date, you need to renew your maintenance.

You can easily reinitiate/renew your maintenance with our online, speed-through Maintenance Reinstatement/Renewal Interface. After reinitiating/renewal you will receive a confirmation e-mail with all the necessary information.

#### **See also:**

How to register EMS Data [Comparer](#page-11-0)

### <span id="page-11-0"></span>**1.5 How to register EMS Data Comparer**

To **register** your newly purchased copy of EMS Data Comparer for Interbase/Firebird, perform the following:

- receive the notification letter from **Digital River** with the registration info;
- enter the **Registration Name** and the **Registration Key** from this letter into the **Register Data Comparer for Interbase/Firebird** form at the [Welcome](#page-20-0) Step;
- make sure that the registration process has been completed successfully check the registration information at the [startup](#page-20-0) page.

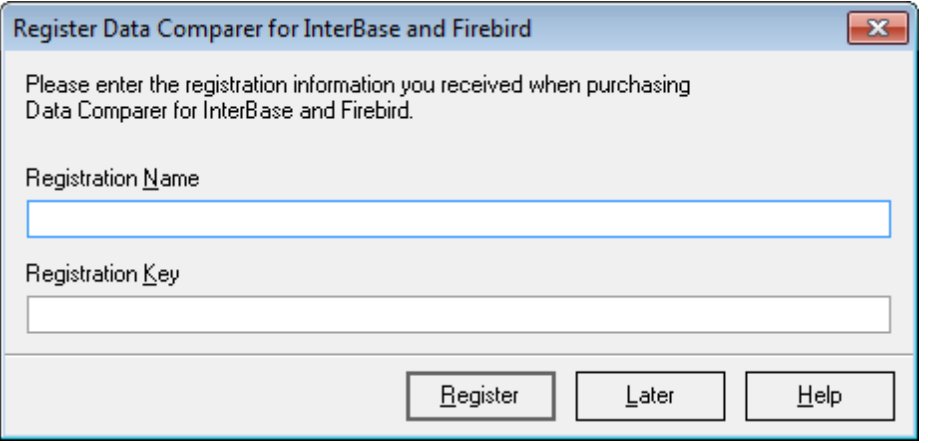

**See also: [Registration](#page-9-0)** 

### <span id="page-12-0"></span>**1.6 Version history**

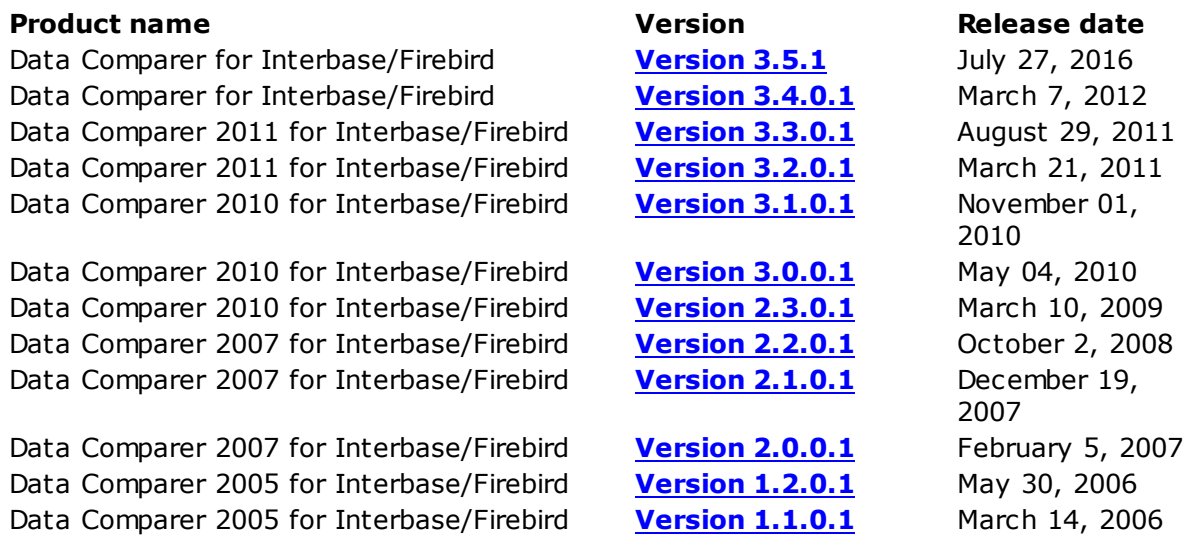

Full version history is available at [http://www.sqlmanager.net/products/ibfb/](http://www.sqlmanager.net/products/ibfb/datacomparer/news) [datacomparer/news](http://www.sqlmanager.net/products/ibfb/datacomparer/news).

#### <span id="page-12-1"></span>**Version 3.5.1**

- Comparing and synchronization of big tables has been considerably improved.
- The speed of comparing BLOB fields has been increased.
- Now BINARY fields can be selected as key fields for comparison.
- Field list was not refreshed on changing the tables. Fixed now.
- The selected charset was not applied to the SQL-script. Fixed now.
- The errors on loading the template file have been fixed.
- Some other improvements and bug-fixes.

#### **Version 3.5.0**

- Added the possibility to manually set a list of synchronized records.
- Now it is possible to check for active triggers in the synchronized tables. If there are triggers in the target table, you will be prompted to disable them.
- Added the possibility to set filters on the basis of the LIKE operator.
- Added support of InterBase Embedded server.
- Now at the "Setting tables [correspondence"](#page-26-0) step a filter can be viewed as the pop-up window.

#### <span id="page-12-2"></span>**Version 3.4.0.1**

- Now the comparison results can be [exported](#page-36-0) to MS Excel 2007.
- The progress window now displays the time remaining and the number of records per second.
- Data [Filter](#page-27-0). Added the OR and AND operations.
- When selecting text fields as key fields, the table comparison speed significantly increased.
- Added the possibility to save a template at any step of the wizard.
- Some other improvements and bugfixes.

#### <span id="page-13-0"></span>**Version 3.3.0.1**

- Added the possibility to compare data using *[filters](#page-26-0)*;
- Added the "Trim CHAR [Fields"](#page-26-0) option, which allows to trim spaces in CHAR and NCHAR fields while comparing and synchronizing data;
- Added the [Jump](#page-56-0) List with a list of templates for Windows 7;
- If while synchronizing data, the number of records returned from the server is smaller than the expected amount to be synchronized (i.e. because of triggers), now a warning is written to the log-file;
- Added the path parameter to the log file in the [console](#page-57-0) version;
- Some other improvements and bugfixes.

#### <span id="page-13-1"></span>**Version 3.2.0.1**

- RAM usage is optimized. Now the product consumes less memory when working with large tables.
- Added the new option 'Fill correspondence automatically' for the [console](#page-53-0) version. When enabled, new tables in the database (created after generating a template) are also synchronized and compared when databases are compared.
- When loading a template, the application can now ask for a password for the database if necessary.
- Added the possibility to encrypt passwords in the template.
- Sometimes table data were sorted incorrectly when displaying comparison results. Fixed now.
- When synchronizing databases located on one server, it is now possible to generate synchronization scripts containing table data.
- Added hints for options located on the application forms.
- Other minor improvements and bugfixes.

#### <span id="page-13-2"></span>**Version 3.1.0.1**

- Added the Disable foreign keys option on the Step 4 [Specifying](#page-38-0) data [synchronization](#page-38-0) options which allows disabling foreign keys when inserting or modifying data.
- The 'Before synchronization script' and 'After synchronization script' on the  $Step 7 Step 7 -$ [Specifying](#page-49-0) additional scripts are now executed in the same connection context where the synchronization is performed.
- Script [Editor](#page-42-0). When saving and re-opening the editor, the character set chosen in the previous session is saved.
- If any database errors occur during the comparison process, the program informs about errors and offers to continue. The error texts are displayed as a hint in the Summary dialog.
- BLOB [Editor.](#page-33-0) Added the possibility to view texts in Unicode.
- The process of selecting tables to compare has become more convenient.
- Added the possibility to disable the code folding in editors.
- Added the possibility to export comparison results of all tables at once.
- Added the possibility to use filters during the code completion.
- Some other small bugfixes and improvements.

#### <span id="page-13-3"></span>**Version 3.0.0.1**

1. The comparison and synchronization algorithm is significantly improved and is

optimized for working with large databases:

- The comparison speed is considerably increased, in some cases up to 5 times.
- The synchronization speed is increased, especially in cases when compared tables are located on one server.
- The amount of the consumed RAM is reduced, now it does not depend on the number of records in compared tables which allows avoiding the Out of Memory error.
- The speed of auto-fill in tables and fields is increased.
- 2. Added the possibility to synchronize BLOB fields in InterBase.
- 3. Added the option for viewing the Summary for the compared objects at the [Step](#page-30-0) 3 - Browsing data [comparison](#page-30-0) results.
- 4. Synchronization with deleting of records from tables containing foreign keys could result in an error. Fixed now.
- 5. Added the possibility to clear the template list.
- 6. Some other small bugfixes and improvements.
- 7. Windows NTLM Authentification feature added.

#### <span id="page-14-0"></span>**Version 2.3.0.1**

- Added the Commit after synchronization option allowing to rollback all changes if an error occurs during the synchronization process.
- Added the possibility to define table synchronization order manually.
- Added the possibility to generate a summary report with table comparison results.
- It is now possible to sort and filter comparison results.
- Encrypted passwords within templates created with older versions of the utility could not be read properly. Fixed now.
- Some other small bugfixes and improvements.

#### <span id="page-14-1"></span>**Version 2.2.0.1**

- Added tools for exporting [comparison](#page-36-0) results to HTML and RTF
- Implemented support of Unicode data
- The new enhanced **[Script](#page-42-0) Editor**
- Added the possibility to output the detailed error description in the console [application](#page-53-0)
- Optimized the [script](#page-42-0) generation mechanism: now only different fields are added to the synchronization script
- Added tools for printing [synchronization](#page-50-0) logs
- Other minor improvements and bug-fixes

#### <span id="page-14-2"></span>**Version 2.1.0.1**

- Now you are able to set up SQL statement batches which will be executed before and/or after the synchronization process
- Tables for which the set of key fields differs from primary key fields are synchronized significantly faster now
- [Table](#page-26-0) lists are sorted by table name now
- The possibility to save [synchronization](#page-50-0) logs to a file is implemented
- The number of DB connections coincides with the number of selected threads
- Other minor improvements and bug-fixes

#### <span id="page-14-3"></span>**Version 2.0.0.1**

- Multi-threading for data comparison
- Implementation of Private Key support for **SSH** [authentication](#page-21-0)
- Boosted [synchronization](#page-50-0) speed
- A more convenient way of browsing differences in compared data
- Implementation of the Find Text dialog in Script [editor](#page-42-0)
- Processing of Foreign keys implemented
- An opportunity to select tables after data comparison
- Export of *[comparison](#page-30-0) results* to MS Excel documents
- The 'Detailed error messages' option at the **[synchronization](#page-50-0)** step
- Encrypted passwords storage

#### <span id="page-15-0"></span>**Version 1.2.0.1**

- Viewing/editing synchronization script with Script [editor](#page-42-0)
- The 'Drop and create indexes' synchronization option added
- For the fields which are not in comparison the default values will be applied now (in previous versions NULL values were used)
- Now it is possible to abort synchronization on error with the help of [corresponding](#page-50-0) [option](#page-50-0)
- The [console](#page-53-0) version of Data Comparer for Interbase/Firebird now allows running the application in background mode

#### <span id="page-15-1"></span>**Version 1.1.0.1**

- New **BLOB** [viewer](#page-33-0)
- Higher speed of comparing process
- The ability to view the connection [information](#page-21-0) is added
- The "Use only compare key for where clause" option is available at the [specifying](#page-38-0) data [synchronization](#page-38-0) options step now
- The "Add computed and read-only fields to the new table" option is added
- The ability to specify the appropriate client library is implemented
- Primary key auto-setting for the fields to be compared
- Color highlight for non-identical records is implemented
- The "Commit after records" option is added

**See also:** [What's](#page-6-0) new

### <span id="page-16-0"></span>**1.7 EMS Data Comparer FAQ**

Please read this page attentively if you have questions about EMS **Data Comparer for Interbase/Firebird**.

#### <span id="page-16-7"></span>**Table of contents**

- What is EMS Data [Comparer?](#page-16-1)
- . What do I need to start working with EMS Data [Comparer?](#page-16-2)
- What is the easiest way to configure the template files for Data [Comparer](#page-16-3) console [application?](#page-16-3)
- How can I register the [application?](#page-16-4)
- Are there any [limitations](#page-16-5) implied in the trial version as compared with the full one?
- How can I automate comparison and [synchronization](#page-16-6) process?

#### **Question/answer list**

- <span id="page-16-1"></span>Q: What is EMS Data Comparer?
- A: EMS Data Comparer for Interbase/Firebird is a powerful and easy-to-use utility for data comparison and synchronization which allows you to view differences in tables and execute an automatically generated script to synchronize data between these tables. Data Comparer for Interbase/Firebird includes a GUI wizard which guides you through the data comparison and synchronization process step by step, and a command-line version for synchronizing data in one-touch.
- <span id="page-16-2"></span>Q: What do I need to start working with EMS Data Comparer for Interbase/Firebird?
- A: First of all, you must have a possibility to connect to some local or remote Interbase/ Firebird server to work with Data Comparer. You can download Interbase/Firebird database server from <http://www.codegear.com/interbase> (the latest commercial version of InterBase server) or Firebird client and server from [http://www.firebirdsql.](http://www.firebirdsql.org) [org.](http://www.firebirdsql.org) Besides, you need your workstation to satisfy the system [requirements](#page-7-0) of Data Comparer for Interbase/Firebird.
- <span id="page-16-3"></span>Q: What is the easiest way to configure the template files for Data Comparer console applic ation?
- A: You can configure the template files visually using the Data Comparer Wizard. Set all the necessary options in each step of the wizard and click the Tools | Save [template](#page-54-0) button. All the options will be saved to the template file which can be used afterwards in the console application.
- <span id="page-16-4"></span>Q: How <sup>c</sup> an I register the applic ation?
- A: If you have already purchased Data Comparer for Interbase/Firebird, you can register the product by entering the appropriate registration information. Please refer to [Registration](#page-9-0) and How to register EMS Data [Comparer](#page-11-0) for details.

<span id="page-16-5"></span>Q: Are there any limitations implied in the trial version as compared with the full one? A: The trial version of the utility allows to compare and synchronize no more than 10 tables. As for the rest, the functionality of the trial version does not differ from the full one. You can test the features implemented in Data Comparer for Interbase/Firebird within the 30-day trial period for free.

<span id="page-16-6"></span>Q: How can I automate comparison and synchronization process? A: First go through all steps of the wizard setting the necessary options and [save](#page-54-0) the [template](#page-54-0) at the last step of the wizard. The template can be run with the [console](#page-57-0) version

of the utility from the command line. You can schedule the launch of the console with the template name as a parameter using native Windows Scheduler tool.

[Scroll](#page-16-7) to top

If you still have any additional questions, please contact us at our **[Support](http://www.sqlmanager.net/support) Center**.

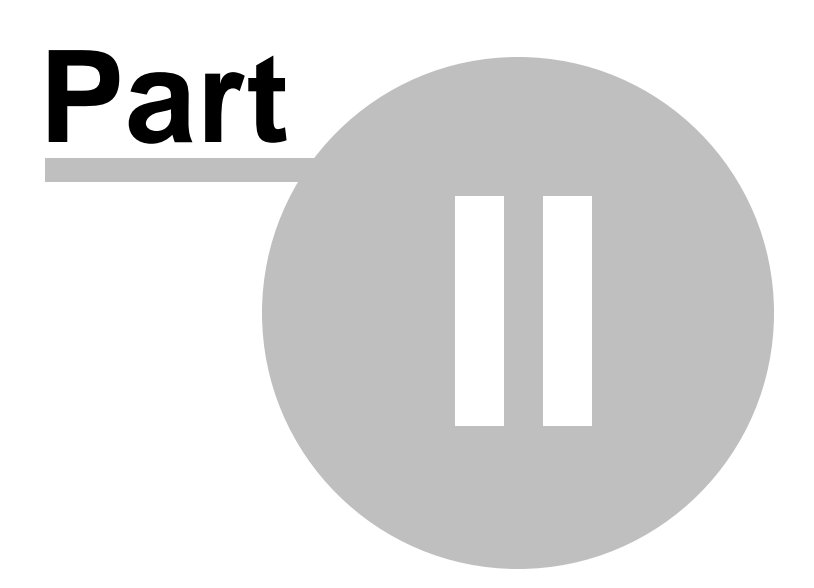

## <span id="page-19-0"></span>**2 Using Wizard Application**

**Data Comparer for Interbase/Firebird** Wizard guides you through the entire

comparison and synchronization process and provides an easy-to-use graphical interface allowing you to set all data comparison parameters visually.

Navigation through the steps of the wizard is performed with the help of the **Next>** and the **<Back** buttons.

Use the **Tools** button for calling the **Preferences** dialog or to **load/save a template**.

Go through the steps of the wizard and follow the wizard instructions to tune all necessary comparison options according to your needs.

**Getting [started](#page-20-0)** Step 1 - Setting [connection](#page-21-0) properties Step 2 - Setting tables and fields [correspondence](#page-26-0) Step 3 - Browsing data [comparison](#page-30-0) results Step 4 - Specifying data [synchronization](#page-38-0) options Step 5 - Setting [synchronization](#page-41-0) order Step 6 - Editing [synchronization](#page-42-0) script Step 7 - [Specifying](#page-49-0) additional scripts Step 8 - Start of [synchronization](#page-50-0) process

#### **See also:**

Using console [application](#page-57-0) Using [templates](#page-53-0) Setting program [preferences](#page-59-0)

### <span id="page-20-0"></span>**2.1 Getting started**

This is how **Data Comparer for Interbase/Firebird** application wizard looks when you first start it.

This page allows you to view registration information. If you have not registered Data Comparer for Interbase/Firebird yet, you can do it by pressing the **Enter Registration** Code... button and **specifying your [registration](#page-11-0) information**.

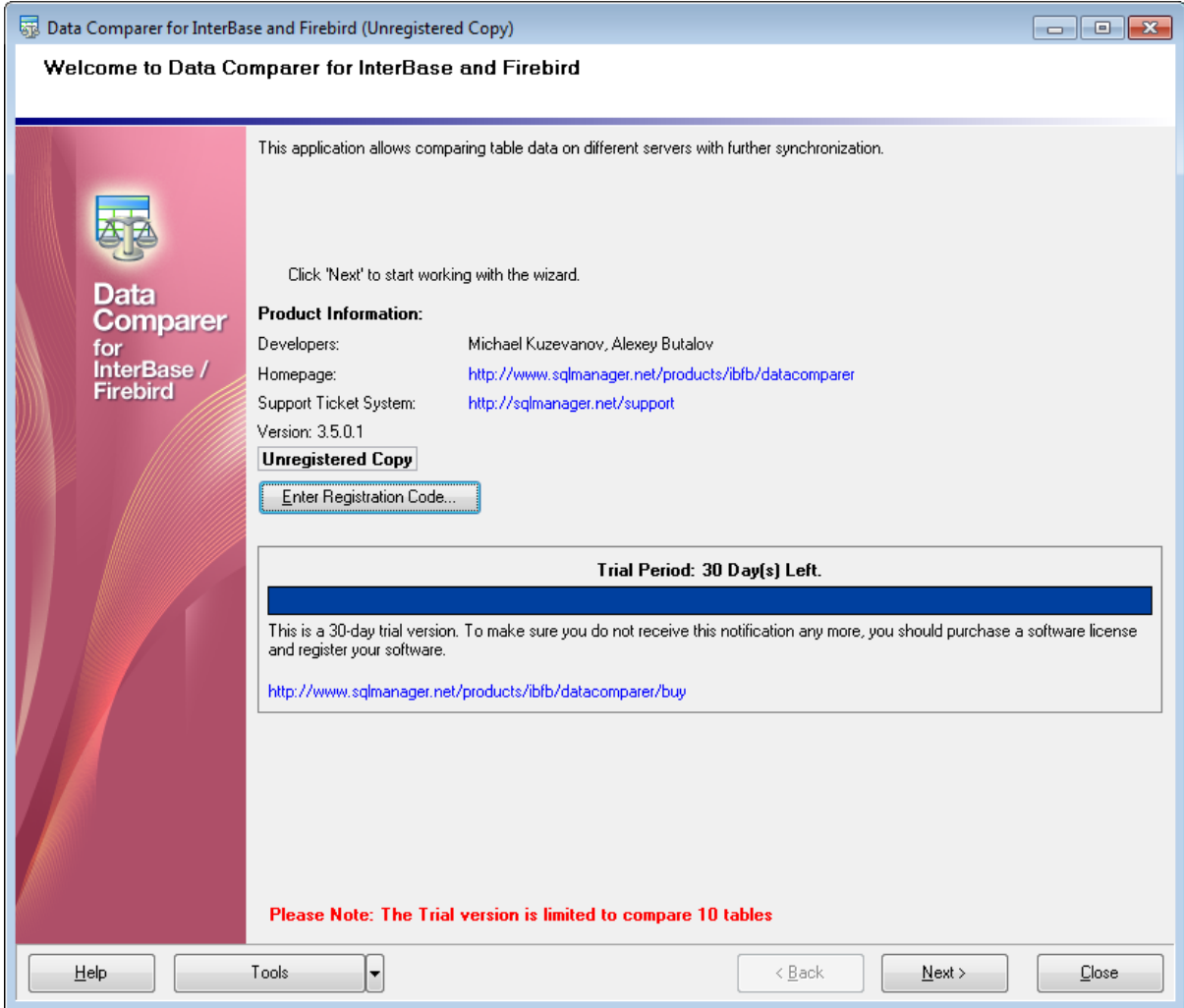

Press the **Next** button to proceed to the next [step.](#page-21-0)

### <span id="page-21-0"></span>**2.2 Step 1 - Setting connection properties**

At this step you should specify necessary settings to establish connection to Interbase/ Firebird databases.

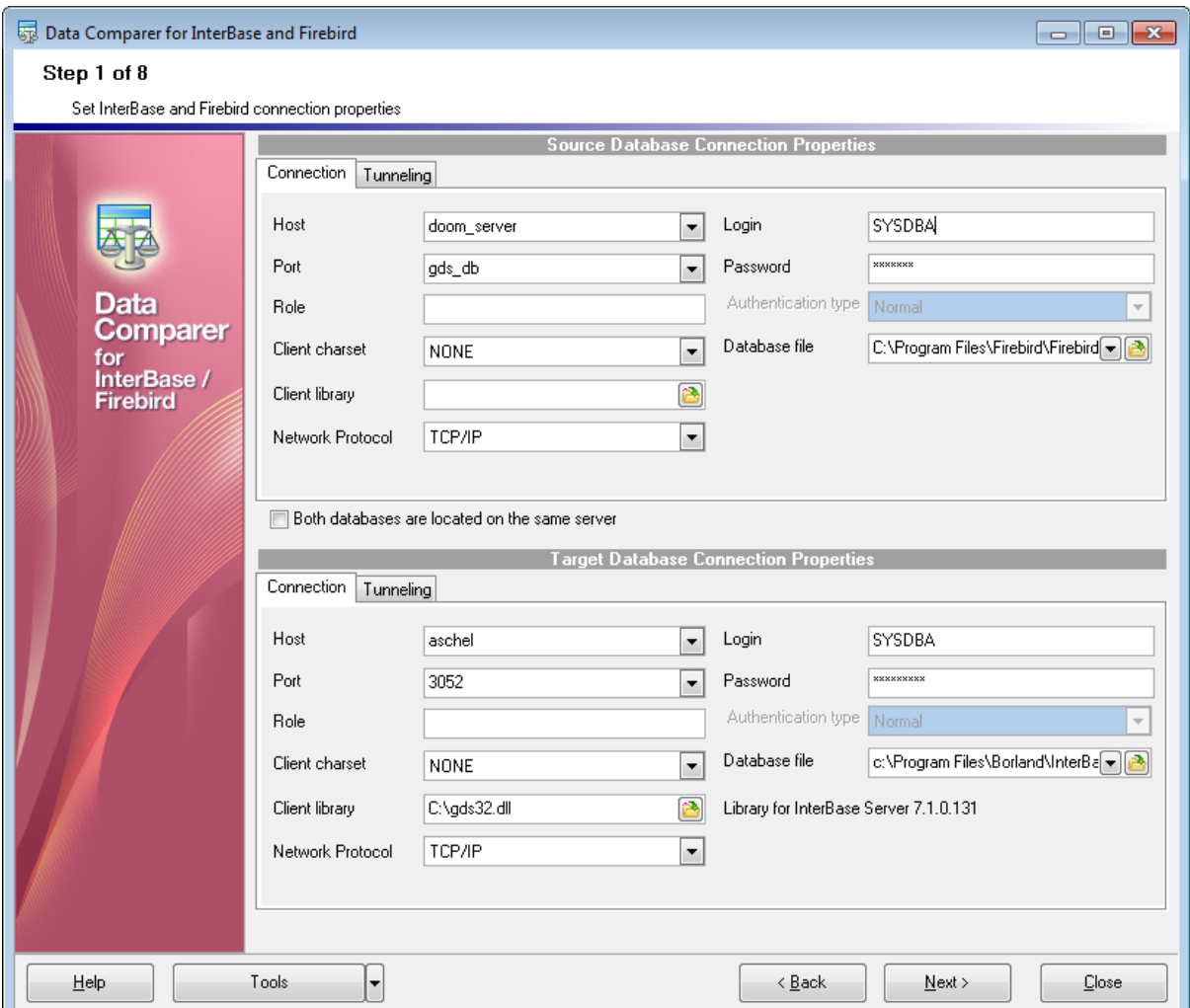

#### **Connection settings**

First select the **connection type**: local or remote.

**Local** connection is used to connect to Interbase/Firebird server launched on the same machine where Data Comparer for Interbase/Firebird is running.

The **Remote** mode allows you to connect to Interbase/Firebird server launched on another computer in the network.

By default the program uses local connection. It is indicated by switch **Local** selected. If you wish to establish remote connection, you should select the **Remote** switch. For remote connection you should also enter Interbase/Firebird host name in the **Host** field and specify the preferable **Network protocol** (T CP/IP, NetBEUI, Novell SPX). For both types you should enter Interbase/Firebird port to connect through in the **Port** field.

Afterwards you should specify author ization settings: **Login** and **Password**.

The default superuser name is 'SYSDBA' and the default password is 'masterkey'.

#### **Authentication type**

Select the preferable type of server authentication to be used for the connection:

- Normal (traditional IB/FB authentication with security database)
- Win32 NTLM authentication (only FB 2.1 or above)
- Mixed

You also need to specify **Role** (optionally), the path to the **Client library** and the [path](#page-24-0) to the **Database** file (\*.gdb for InterBase or \*.fdb for Firebird) in the corresponding fields. For successful connection to the server it is crucial to use the appropriate client library the one that is compatible with the server you are using: gds32.dll for Interbase and fbc lient.dll for Firebird. Please note that the client library file must be located on your local machine (e.g. in the directory where the utility is installed). Bear in mind that the path to the database file should be set relatively to the Interbase/Firebird server file system.

Please note that you need to have sufficient privileges to be able to write to the destination database on Interbase/Firebird server.

#### **Tunneling** settings

To setup the connection via **SSH tunnel** proceed to the **Tunneling** tab and input the following values in the corresponding fields:

- **SSH host name** is the name of the host where SSH server is running
- **SSH port** indicates the port where SSH server is activated
- **SSH user name** stands for the user on the machine where SSH server is running ( **Note:** it is a Linux/Windows user, not a user of Interbase/Firebird server)
- **SSH password** is the Linux/Windows user password

For details see **SSH [tunneling](#page-67-0) options**.

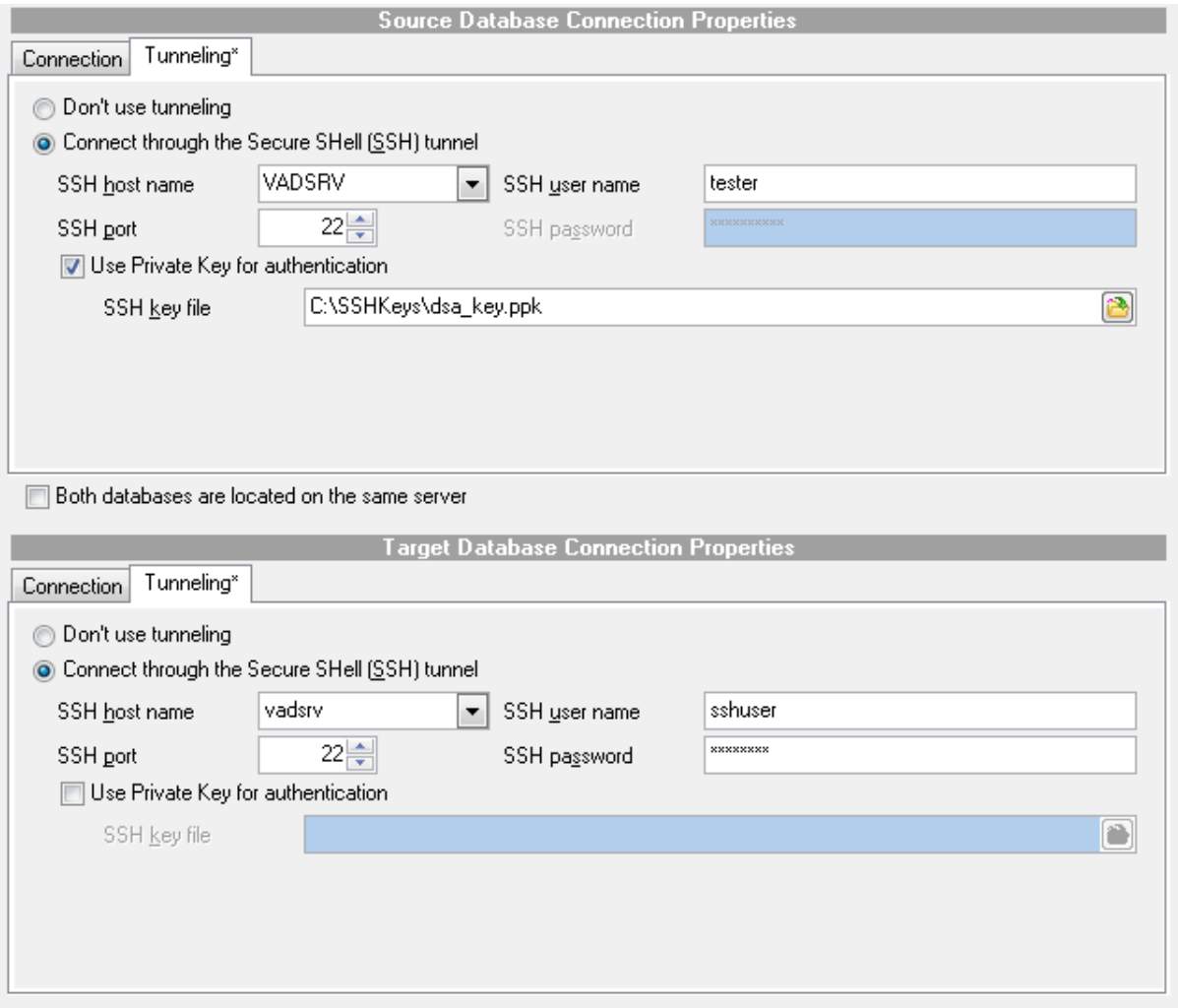

Repeat the steps above for the **target** Interbase/Firebird connection or just check the **Both databases on the same server** option for comparing data from databases located on the same server.

When you are done, press the **Next** button to proceed to the next [step.](#page-26-0)

### <span id="page-24-0"></span>**2.2.1 Selecting databases**

When the server connection settings are specified, you should select databases for data comparison.

Click the button of the **Database file** control at [Step](#page-21-0) 1 to specify the location of the Interbase/Firebird database file using the standard **Open file** dialog.

### <span id="page-25-0"></span>**2.2.2 Selecting registered database**

Use this dialog to select a database for comparison. This dialog is available only in EMS SQL Management Studio version of Data Comparer for Interbase/Firebird.

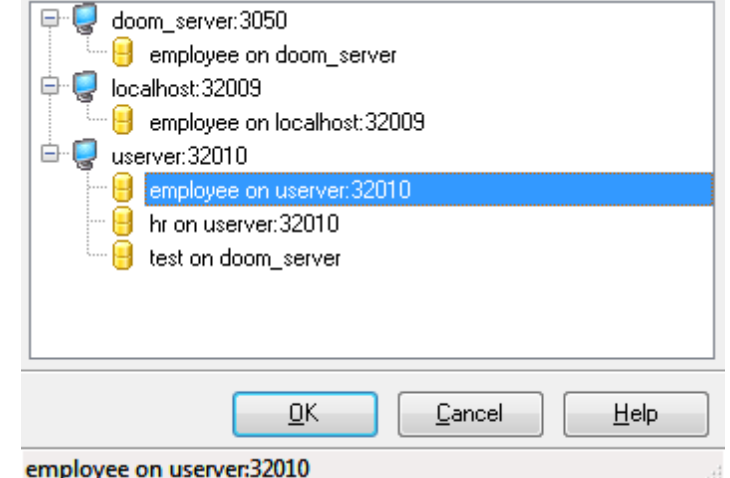

All databases registered in EMS SQL Management Studio for Interbase/Firebird are displayed in the list.

Select the necessary database and click the **OK** button.

Database registration information will be filled on the *first [step](#page-24-0)* automatically.

### <span id="page-26-0"></span>**2.3 Step 2 - Setting tables and fields correspondence**

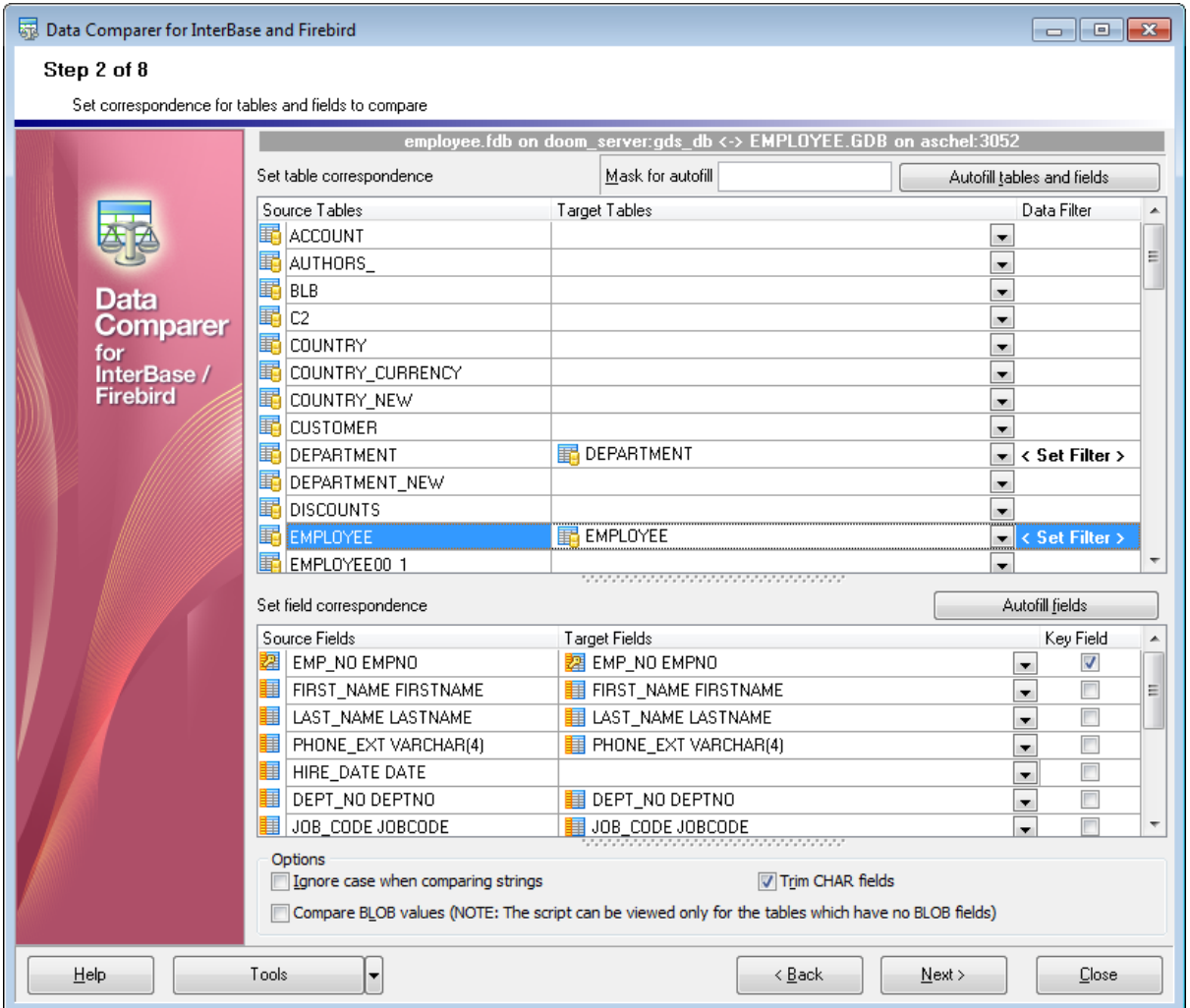

At this step you should select objects for data comparison.

#### **Setting table correspondence**

The upper grid allows you to set correspondence between tables of the source and the target databases. If you wish to setup correspondence between tables (as well as between their fields) automatically on the basis of equivalence of their names, press the **Autofill tables and fields** button. If no correspondence is set for a table, it will not be included in the data comparison process.

For your convenience the **Mask for autofill** of object names is added. The filter is intended for excluding unnecessary tables from auto filling. You can use standard wildcards like asterix  $(*)$  or percent sign  $(*)$  which are the same, or the question mark  $(?)$ ). To exclude the object names set in the filter, use the exclamation mark (!) at the beginning, e.g. the result for  $IT^*$  stands for all objects except the object names starting with T. If any of these symbols presents the name of the object and you do need to apply filter to them, just double that symbol, e.g. the result for  $!!T^*$  will result in all objects with names that start with !T.

#### <span id="page-27-0"></span>**Data filter**

Click the button in the **Data Filter** column to set filter for comparing data. Only data within specified condition will be compared and synchronized.

Use **buttons to Add\Remove** conditions and drop-down lists to select column names and operators.

**Note:** You can apply either **OR** or **AND** operator between conditions.

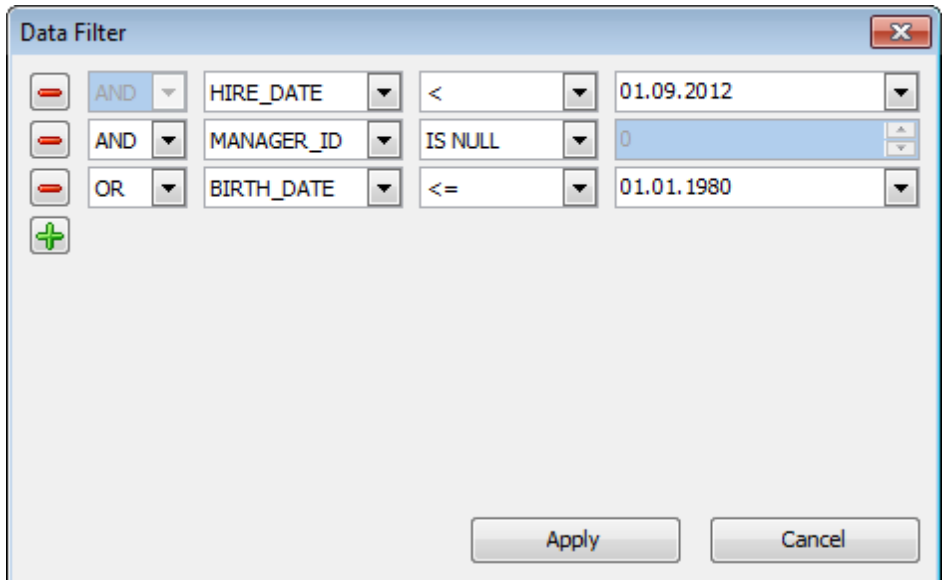

#### **Setting field correspondence**

The lower grid allows you to set correspondence between table fields of the source and the target databases. If you wish to setup correspondence between table fields automatically on the basis of equivalence of their names, press the **Autofill fields** button. Please note that you can set field correspondence for fields of identical data types only. If no correspondence is set for a field, it will not be included in the data comparison process.

Tick off the checkboxes in the **Key Field** column for those fields which will be used as key columns to determine appropriate records in the tables being compared. Please keep in mind that you can define a key field only after a correspondence has been set for this field.

Note: you can define options for multiple tables/fields at a time by using the *[context](#page-29-0)* [menus](#page-29-0) implemented for your convenience in the **Setting table correspondence** and the **Setting field correspondence** grids.

**Attention!** You should define at least one **key field** for each pair of tables, otherwise they will be painted red, and you will be unable to proceed.

#### **Ignore case when comparing strings**

Set this option for case-insensitive comparison of strings.

#### **Compare BLOB values**

Set this option to compare the content of BLOB fields.

#### **Trim CHAR fields**

Set this option to trim CHAR fields on synchronization. Note, that if data only contains spaces it will be regarded as empty string (''). If the option is off data is processes as is (including spaces at the end of the string).

When table comparison is complete the **Summary** dialog appears. This dialog provides you with common information about the result of table(s) comparison. The number of identical, different, missing and additional records for each pair of tables can be found at the corresponding columns of this report.

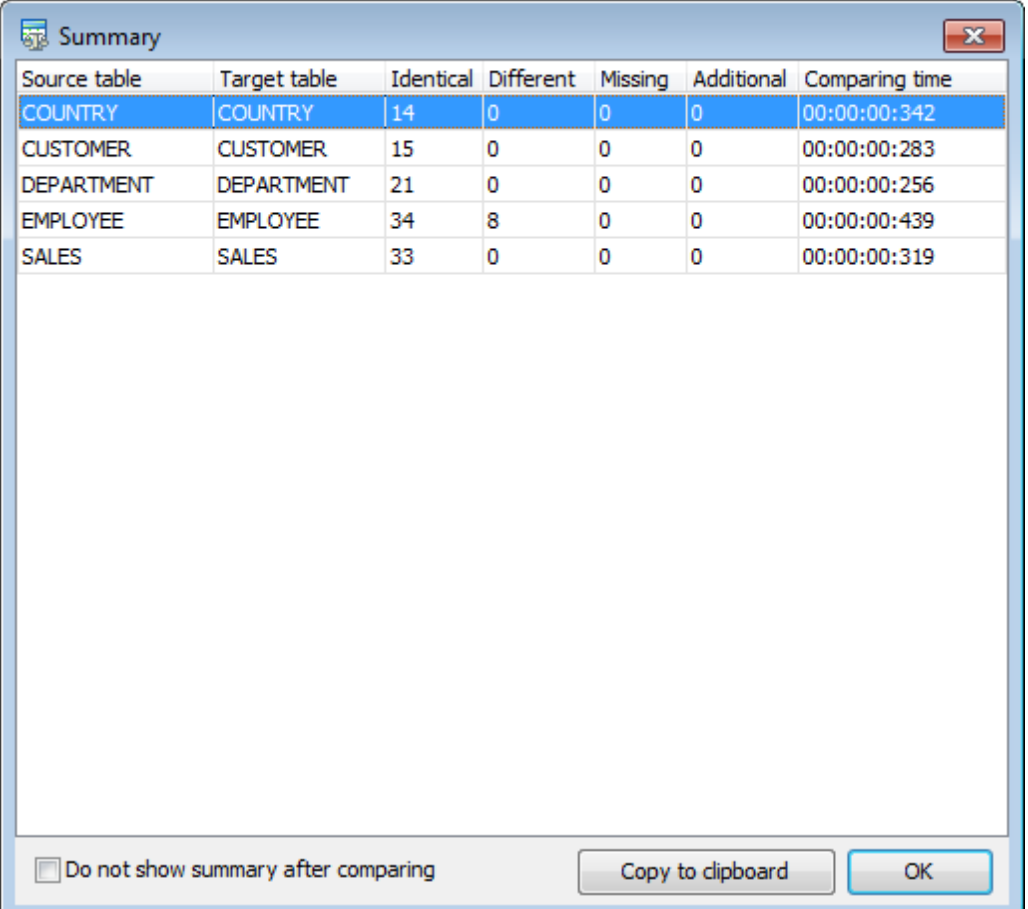

Check the **Do not show summary** option if there is no need in this dialog. The **Show summary dialog after comparison** option at the [preferences](#page-59-0) dialog allows you to manage this dialog appearance. You can sort data in a column by clicking the column caption.

When you are done, press the **Next** button to proceed to the next [step.](#page-30-0)

#### <span id="page-29-0"></span>**2.3.1 Using the context menus**

For your convenience the **context menus** are implemented in the **Setting table correspondence** and the **Setting field correspondence** grids within [Step](#page-26-0) 2 of the wizard.

To call a context menu, use standard Windows means (right-click the grid or use the Shift +F10 shortcut).

The context menu of the **Setting table correspondence** grid allows you to:

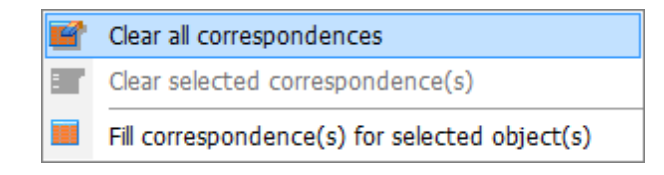

- clear all table correspondences;
- clear the selected table correspondences (**Hint:** selection of two or more rows in the grid is performed with the **Ctrl** or the **Shift** key pressed);
- find the matching table name in the list of available tables and set the table into correspondence with the selected one.

The context menu of the **Setting field correspondence** grid allows you to:

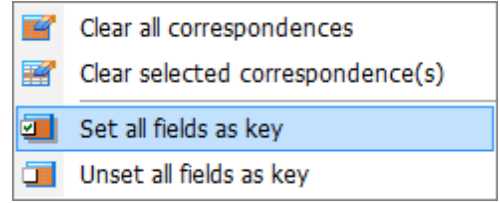

- clear all field correspondences for the selected table;
- clear the selected field correspondences (**Hint:** selection of two or more rows in the grid is performed with the **Ctrl** or the **Shift** key pressed);
- set all fields of the table as key fields for the comparison process;
- unset all key fields.

### <span id="page-30-0"></span>**2.4 Step 3 - Browsing data comparison results**

At this step the results of data comparison are represented. You can set options for each of the tables being compared.

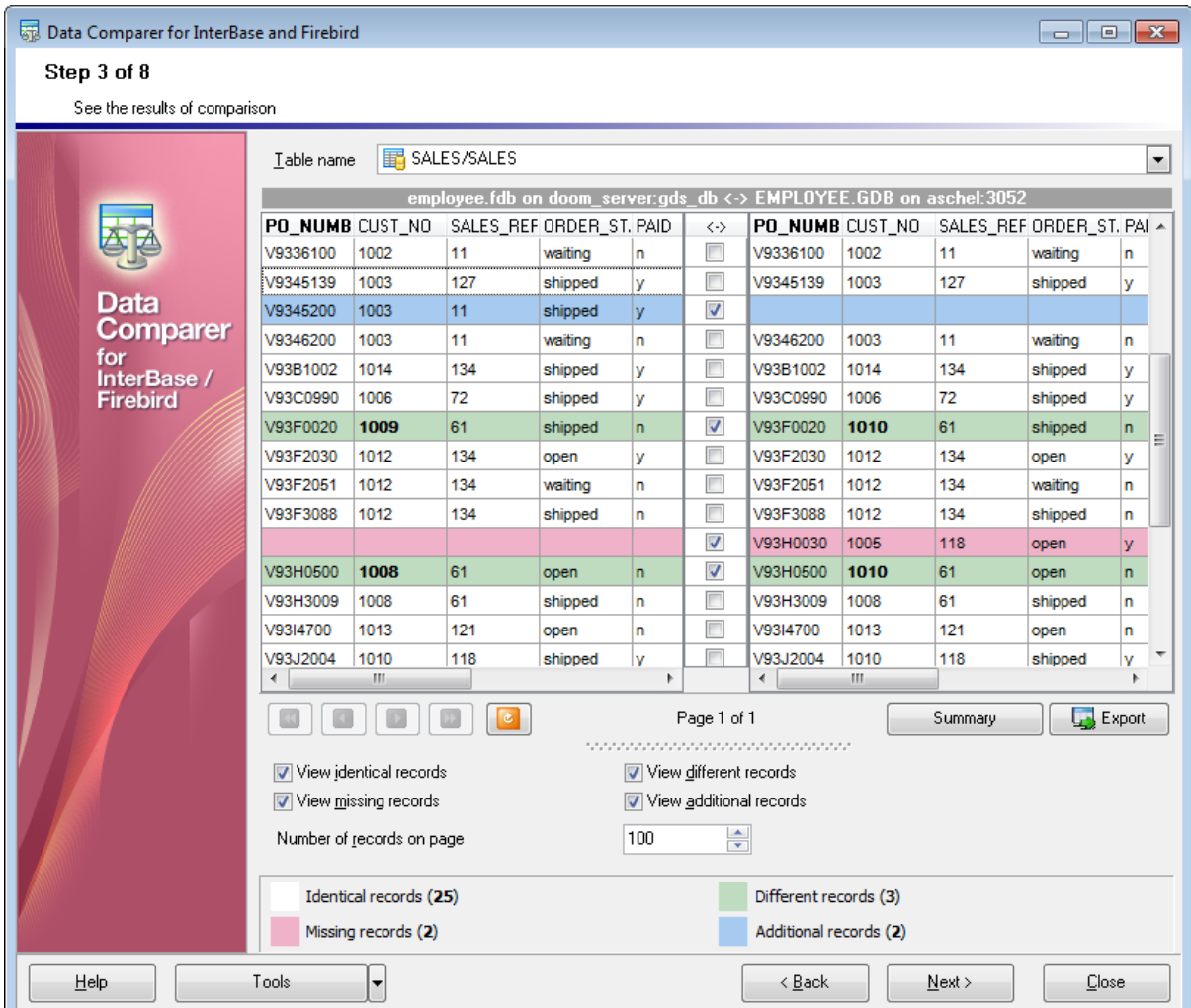

#### **Table name**

The drop-down list of available tables allows you to select a pair of tables to view their data comparison results.

In the **Synchronize** column the pairs to be compared are checked.

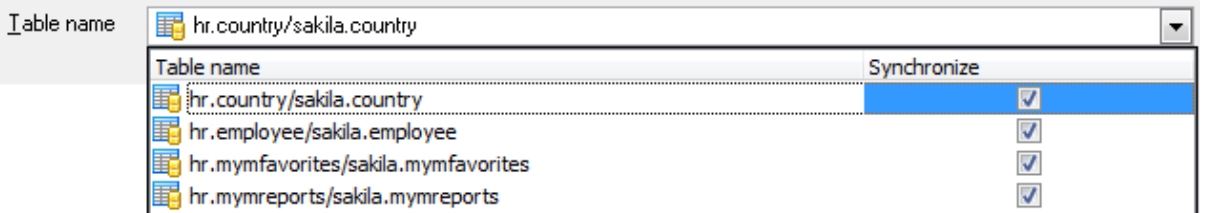

The header of the **Key field** specified at the [previous](#page-26-0) step is marked out with bold font.

All data records are divided into several groups distinguished by different colors in the data comparison result grid:

identical records are the same in both tables;

different rec ords are those having different data in one or more fields (text of different records is marked out with bold font);

<sup>m</sup> issing rec ords are the records found in the table of the source database, but not in the table of the target one;

additional rec ords are the records found in the table of the target database, but missing in the table of the source one.

**Note:** To view the BLOB data, you can use internal **BLOB viewer**. To learn more, see [Viewing](#page-33-0) BLOB data.

Use the check boxes column to filter records that you want to synchronize. If the record is checked then it will be changed in the target table.

You can sort data by the needed column. Simply click a column title to sort the data.

Use the following options to filter data:

#### **View identical records**

Select this option to view records which are identical in source dataset and target one.

#### **View different records**

Select this option to view records which vary from the source dataset to the target dataset.

#### **Missing records**

Use this option if records missing from the source dataset should be displayed at the comparison result list.

#### **Additional records**

Enable this option to view records missing from the target dataset.

#### **Number of records on page**

This value determines the quantity of records displayed as one page in the grid.

Use the  $\boxed{0}$   $\boxed{1}$   $\boxed{1}$  buttons for navigation through the pages.

To apply changes in filtering or **Number of records on page** options, you should use the

**Refresh result list** button.

#### **Summary**

Pressing the Summary button allows you to preview the result of object comparison.

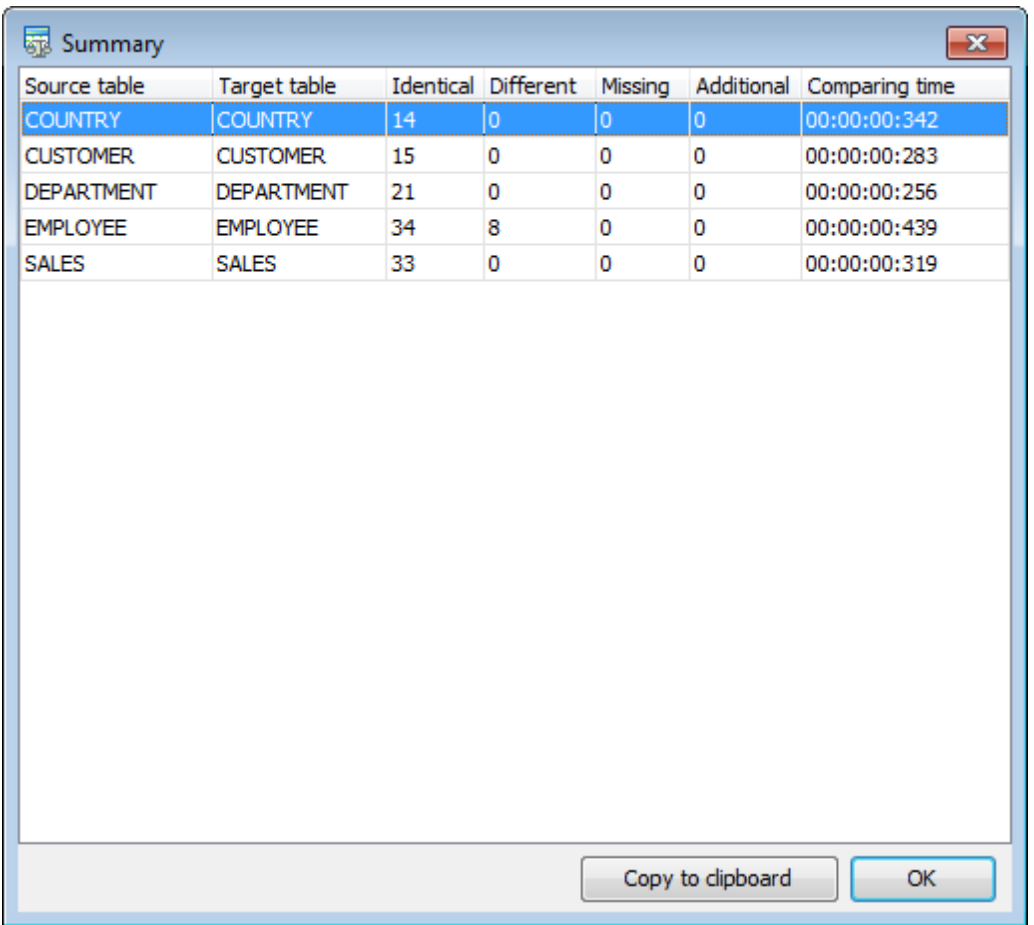

If an error occurs, the line is highlighted red. The error type is displayed in the hint that appears when moving the cursor over the error.

**If necessary, you can**  $\blacktriangleleft$  **export comparison results** to MS Excel, HTML, RTF or MS Excel 2007 using the corresponding dialog. See the <u>Exporting [comparison](#page-36-0) results</u> page to learn more about this feature.

When you are done, press the **Next** button to proceed to the next [step.](#page-38-0)

#### <span id="page-33-0"></span>**2.4.1 Viewing BLOB data**

Data Comparer for Interbase/Firebird provides a **BLOB viewer** for browsing the content of BLOB (Binary Large Object) fields being compared.

The tool can be invoked from the data grid at  $Step 3$  $Step 3$  by clicking the ellipsis  $\Box$  button next to a record of the BLOB field. Use the combo-box control in the upper area of the viewer to specify the field for viewing.

Please note that **BLOB Viewer** is only available if the **Compare BLOB values** option has been checked at [Step](#page-26-0) 2 of the wizard.

When working with the **BLOB viewer**, you can use the drop-down list in the top left corner of the window for quick navigation.

The drop-down list allows you to switch the source/target fields easily.

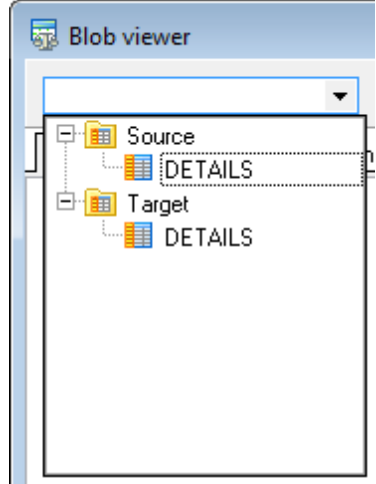

Switch between the **BLOB viewer** tabs to explore the field content.

The **Hexadecimal** tab allows you to view the BLOB data as hexadecimal dump.

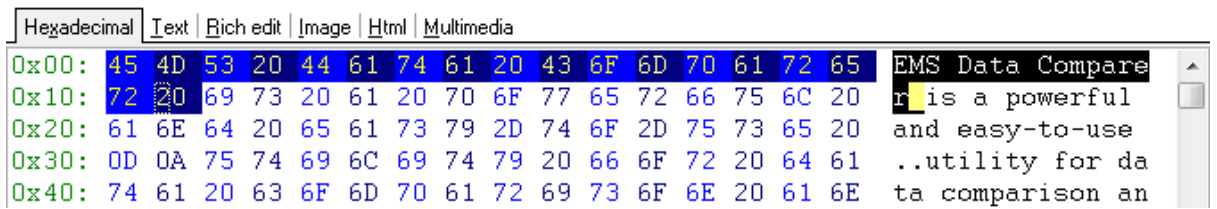

The **Text** tab allows you to view the BLOB data as plain text.

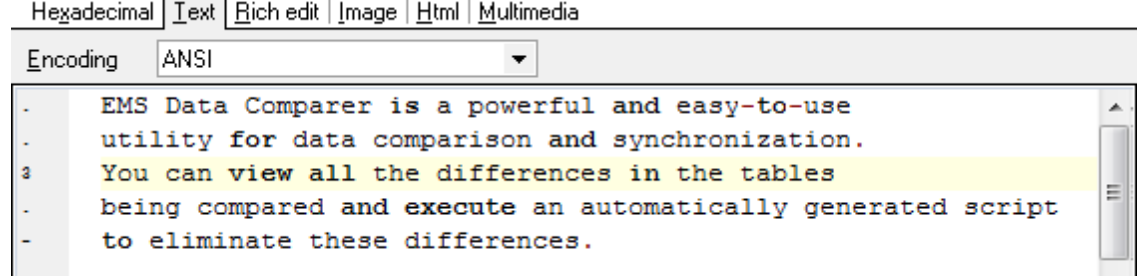

Specify text encoding in the **Encoding** drop-down list.

The **Rich Text** tab allows you to view the BLOB data in Rich Text format (RTF).

Hexadecimal | Text | Rich edit | Image | Html | Multimedia EMS Data Comparer is a powerful and easy-to-use utility for data comparison and synchronization. You can view all the differences in the tables being compared and execute an automatically generated script. to eliminate these differences.

The **Image** tab allows you to view the BLOB data as an image.

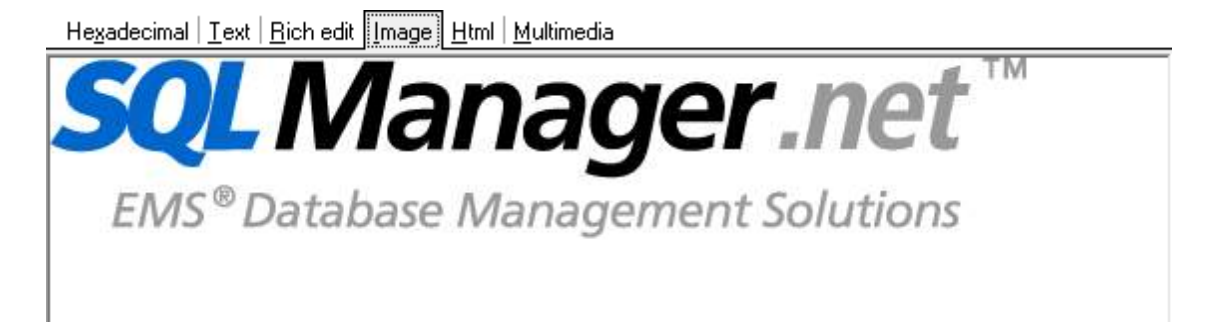

The **HTML** tab allows you to view the BLOB data as HTML (Hyper-Text Markup Language format) - in the way this data would be displayed by your Internet browser.

Hexadecimal | Text | Rich edit | Image | Html | Multimedia

EMS Data Comparer is a powerful and easy-to-use utility for data comparison and synchronization. You can view all the differences in the tables being compared and execute an automatically generated script to eliminate these differences. With flexible customization of the comparison and synchronization process you can select tables and fields for comparison and tune many other options.

Visit our web-site for details: http://www.sqlmanager.net/

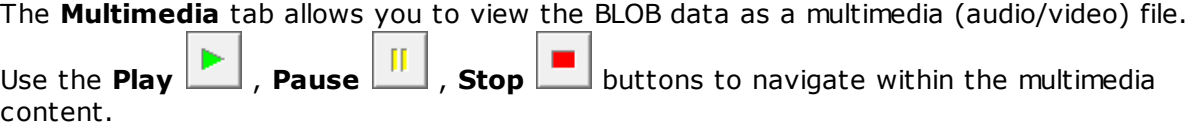

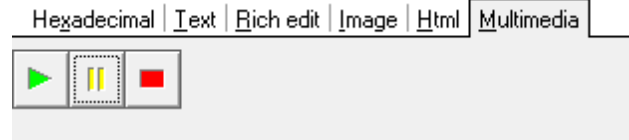

Having finished [browsing](#page-30-0) the BLOB data, you can close the editor and continue browsing data [comparison](#page-30-0) results in the grid.

#### **See also:**

Exporting [comparison](#page-36-0) results
## **2.4.2 Exporting comparison results**

When the comparison process is finished, you can **export comparison results** using the corresponding dialog.

To open the dialog, use the **Export result list**  $\Box$  Export button which is available under the [grid,](#page-30-0) on the right.

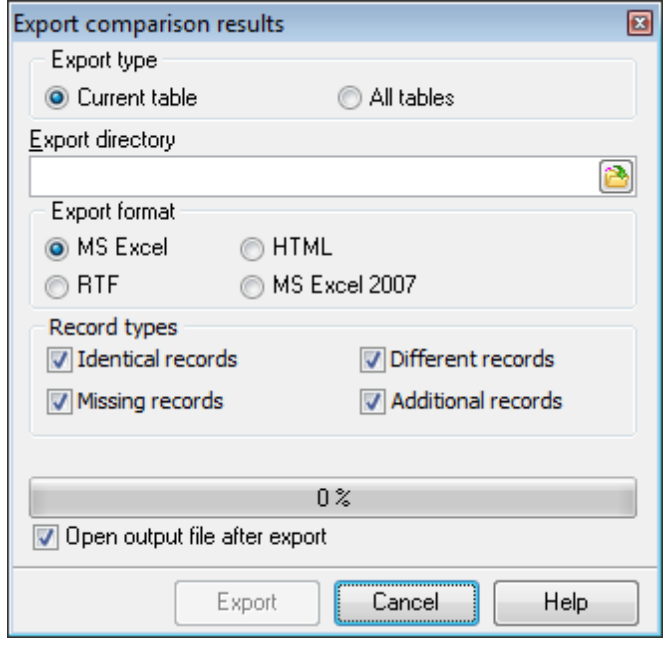

#### **Export type**

- Cur rent table export comparison results for the current table only.
- All Tables export comparison results for all tables.

#### **Export directory**

Type in or use the  $\Box$  button to specify the output directory name and its location using the standard **Save As...** dialog.

#### **Export format**

This group allows you to select format of the output file:

- O MS Excel ORTF
- $\odot$  HTM
- $\bullet$  MS Excel 2007

#### **Record types**

Use this group to define which records should be exported to the specified file:

- Identical records (colored  $\Box$  in the [grid\)](#page-30-0)
- M *Missing records* (colored in the [grid](#page-30-0))
- $\nabla$  Different records (colored in the [grid](#page-30-0))
- **Additional records (colored** in the [grid](#page-30-0))

If necessary, you can check the **Open output file after export** option to open the result file with the associated program.

Click the **Export** button to perform the operation. For your convenience the progress bar displays the operation progress.

**39 Data Comparer for Interbase/Firebird - User's Manual**

# <span id="page-38-0"></span>**2.5 Step 4 - Specifying data synchronization options**

At this step you can specify advanced data synchronization parameters.

## **Table synchronization options**

These options define the direction of synchronization: from the source to the target or vice versa.

### **Synchronize in new table**

Check this option to create a new table with the synchronization applied. In this case the name of the new table will be composed of the name of the source table and the userdefined **postfix** (\_sync by default).

### **Add computed and read only fields to the new table**

By default computed and read-only fields are not included into the synchronization process. By selecting this option on you can add these fields to the new table. **Note:** Turn on the *Synchronize in new table* option to enable this option.

### **Insert additional records**

Set this option to insert additional records to the destination tables.

### **Delete missing records**

Set this option to delete missing records from the destination tables.

### **Update different records**

Set this option to correct different records during the synchronization process.

## **Drop and create indexes**

This option forces dropping and subsequent creation of indexes by using corresponding SQL statements in the target script. This option increases synchronization speed. **Note:** Turn off the *Synchronize in new table* option to enable this option.

#### **Disable triggers**

By setting this option you can disable triggers to avoid undesirable effects during data synchronization.

**Note:** Turn off the *Synchronize in new table* option to enable this option.

*© 1999-2020 EMS Database Management Solutions, Ltd.*

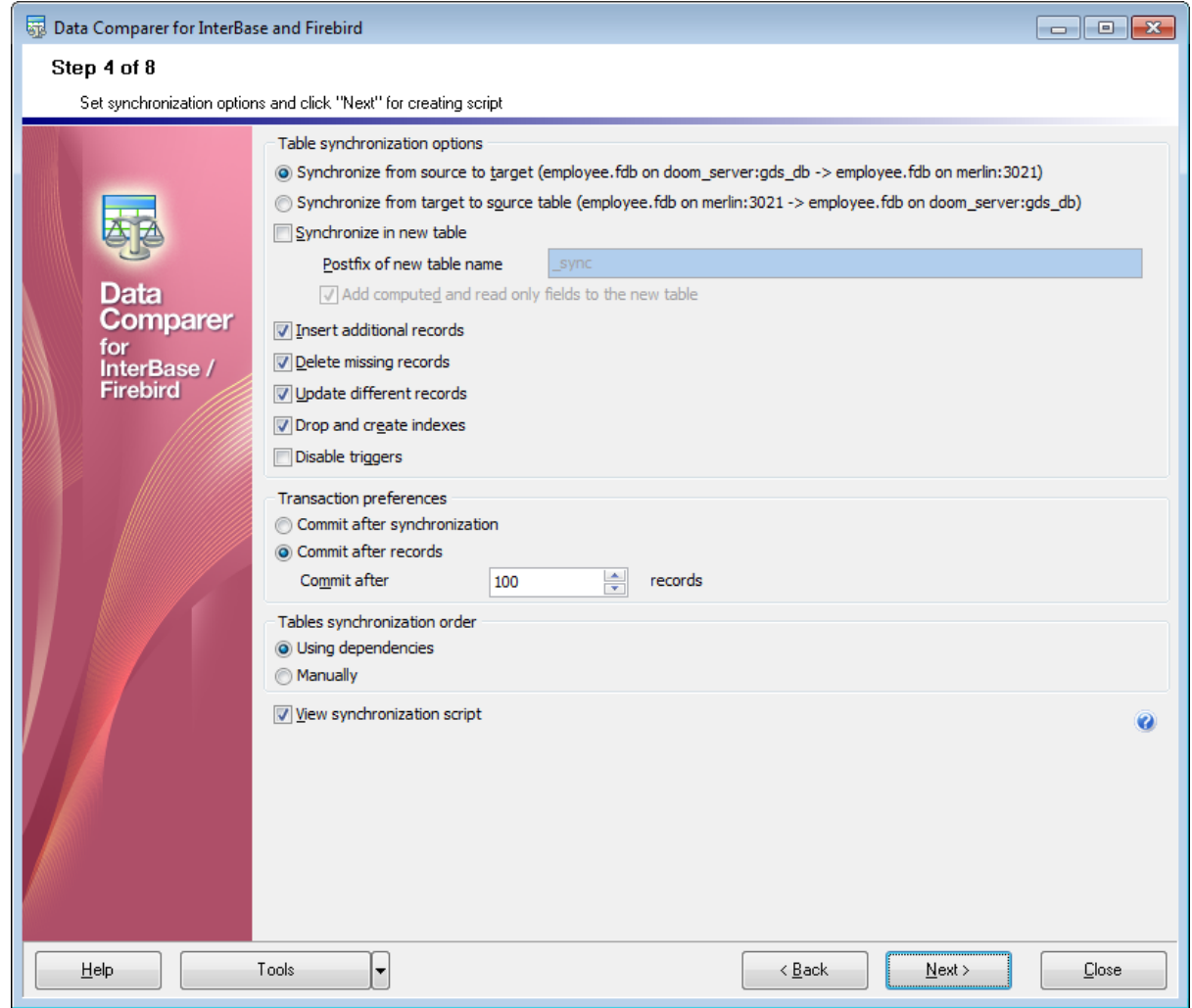

#### **Transaction preferences**

#### **Commit after synchronization**

Use this option to commit transaction only when the entire synchronization process is complete. If an error occurs during synchronization, it will be possible to rollback all the changes made.

## **Commit after ... records**

Define the number of records in each block of the synchronization script to be supplemented with the COMMIT statement.

## **Table synchronization order**

#### **Using dependencies**

If this option enabled, synchronization order will be defined automatically according to table dependencies.

#### **Manually**

In this case synchronization order must be defined manually at [Step](#page-41-0) 5.

### **View synchronization script**

If you select this option you will be able to view/edit the synchronization script at [Step](#page-42-0) 6. Otherwise the next step will be skipped, and you will be forwarded to **[Step](#page-49-0) 7** upon pressing the **Next** button.

When you are done, press the **Next** button to proceed to the next [step.](#page-41-0)

# <span id="page-41-0"></span>**2.6 Step 5 - Setting synchronization order**

Use this step of the wizard to set table synchronization order. It is available only if the manual table synchronization order option was selected at the [previous](#page-38-0) step.

Use the up  $\Box$  and down  $\Box$  buttons or drag and drop move the selected table pair in the list.

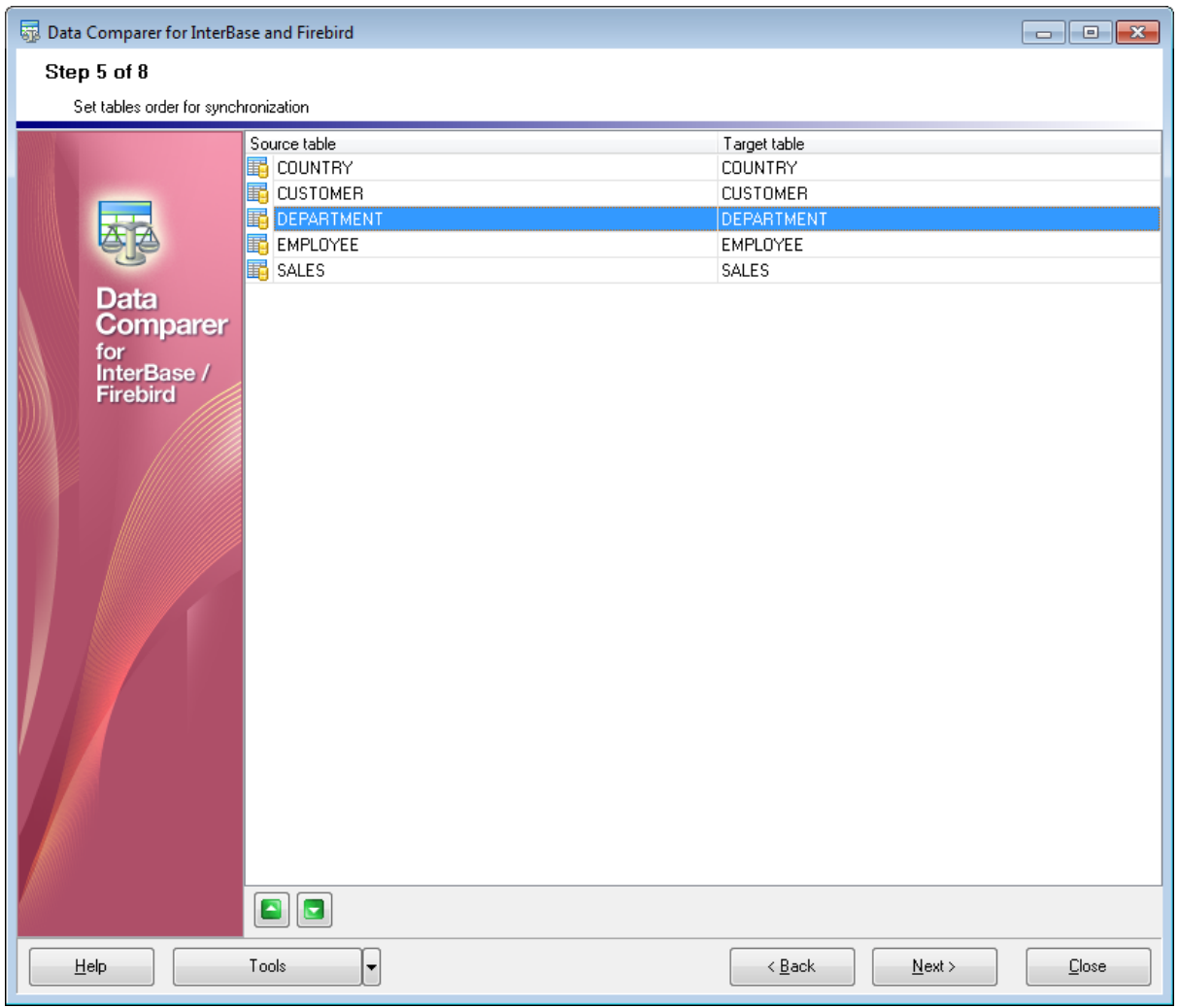

Click the **Next** button to proceed with the next [step](#page-42-0) of the wizard.

# <span id="page-42-0"></span>**2.7 Step 6 - Editing synchronization script**

This step of Data Comparer wizard allows you to view and edit the synchronization script. This step is only available if the **View synchronization script** option has been selected at [Step](#page-38-0) 4.

Using the **Script Editor** area you can perform basic editing operations and / or toggle comments.

If necessary, you can save the result synchronization script to an external  $*$ .sql file using the **Shift+Ctrl+S** shortcut or the **Save as...** toolbar button.

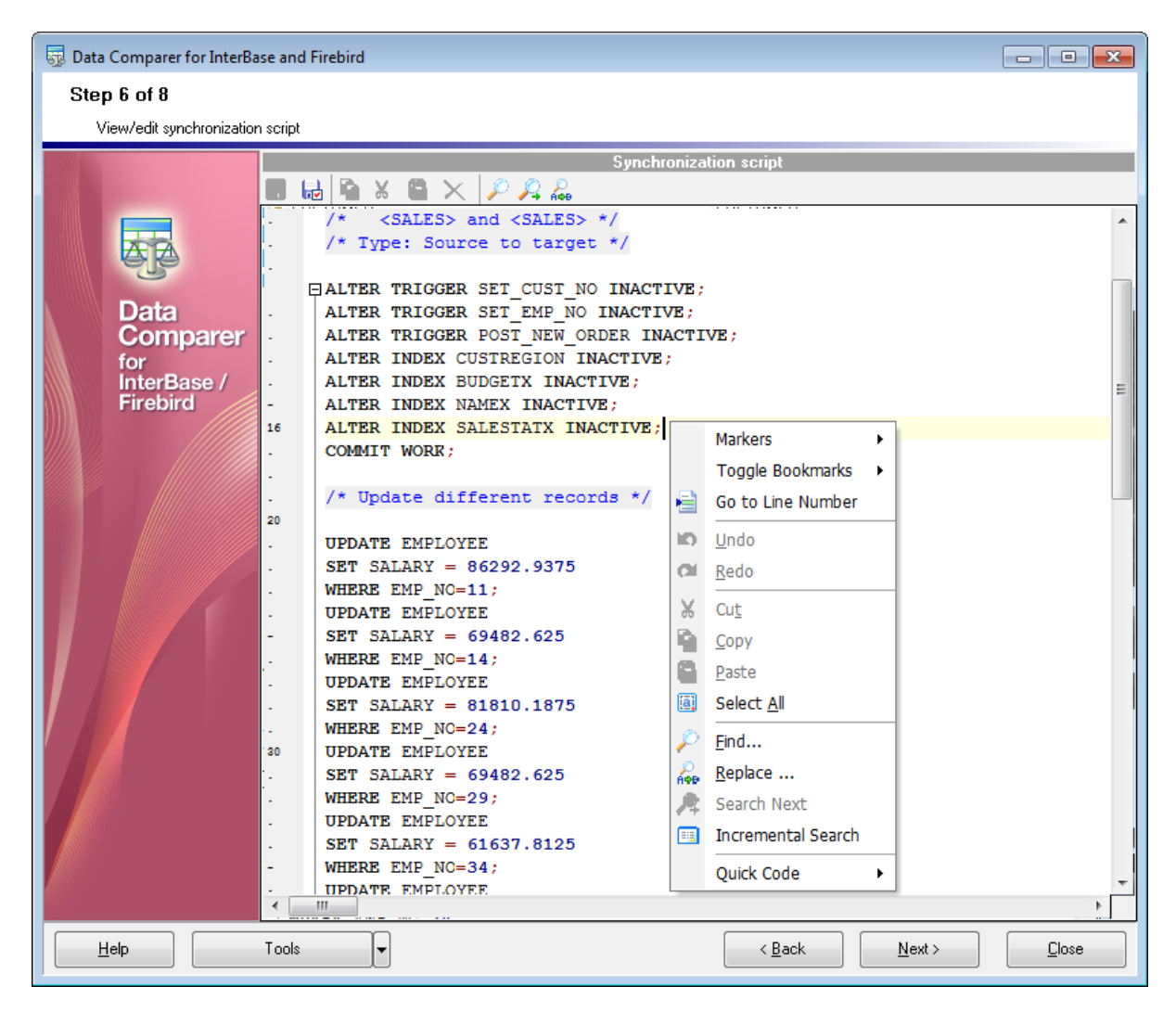

For your convenience the **syntax highlight**, **code completion** and a number of other features for efficient SQL editing are implemented.

<span id="page-42-1"></span>The **context menu** of SQL Script Editor area contains most of the standard textprocessing functions (Cut, Copy, Paste, Select All) and functions for working with the script as a whole, e.g. you can toggle bookmarks, move the cursor to a particular line. Most of these operations can be also performed with the corresponding hot keys used.

Implementation of the Find [Text](#page-44-0) / [Replace](#page-46-0) Text dialogs and **Incremental search** bar contributes to more efficient work with the SQL code.

When you are done, press the **Next** button to proceed to the next [step.](#page-49-0)

## <span id="page-44-0"></span>**2.7.1 Using the Find Text dialog**

The **Find Text** dialog is provided for quick and flexible searching for specified text within the **Script [Editor](#page-42-0)** working area.

To open this dialog, use the **Ctrl+F** shortcut or press the corresponding **Find Text** button on the toolbar. This item is also available in the context menu of the **Script Editor** area.

#### **Text to find**

Enter a search string in this box. The Arrow-Down button which can be found next to the input box allows you to select any of the previously entered search strings.

## **Options**

## **Case sensitive**

This option can be used to differentiate uppercase characters from lowercase ones during the search process.

#### **Whole words only**

Use this option to search for words only (with this option off, the search string might be found within longer words.)

#### **Regular expressions**

Recognizes regular expressions in the search string.

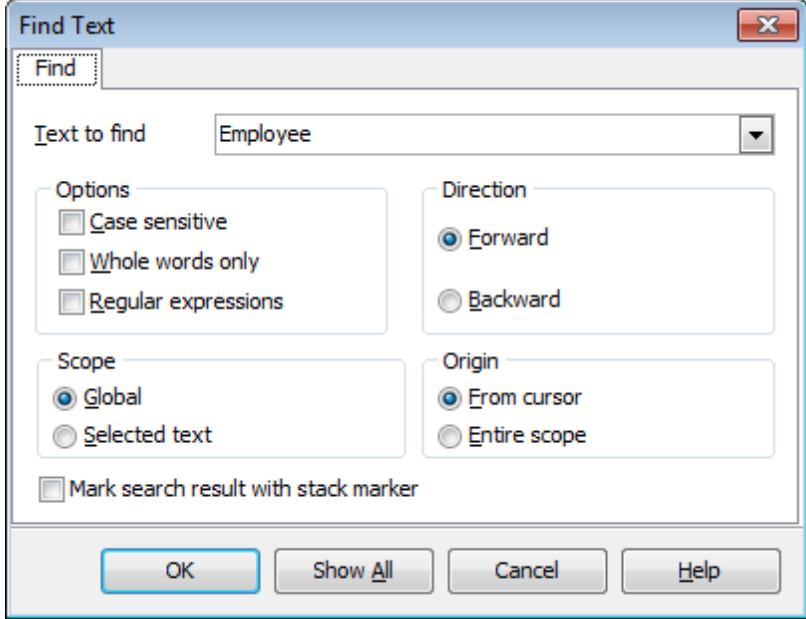

## **Direction**

### **Forward**

Searches from the current position to the end of the **Script Editor** area.

#### **Backward**

Searches from the current position to the beginning of the **Script Editor** area.

#### **Scope**

#### **Global**

Searches within the entire **Script Editor** working area, in the direction specified by the Direc tion setting.

#### **Selected text**

Searches only within the currently selected text, in the direction specified by the Direction setting. You can use the mouse or block commands to select a block of text.

## **Origin**

## **From cursor**

The search starts at the cursor's current position, and then proceeds either forward to the end of the scope, or backward to the beginning of the scope depending on the Direc tion setting.

#### **Entire scope**

The search covers either the entire block of selected text or the entire script (no matter where the cursor is in the Editor area) depending upon the *Scope* options.

#### **Mark search result with stack marker**

The option toggles marking search results. If this option is selected, stack markers are set at all search positions - this makes it possible to jump from one marker (search result) to another within the text.

Click the **Show All** button to highlight every occurrence of the search string.

**See also:** Using the [Replace](#page-46-0) Text dialog

#### **47 Data Comparer for Interbase/Firebird - User's Manual**

## <span id="page-46-0"></span>**2.7.2 Using the Replace Text dialog**

The **Replace Text** dialog is provided for searching and replacing text within the [Script](#page-42-0) [Editor](#page-42-0) working area.

To open this dialog, use the **Ctrl+R** shortcut or press the corresponding **Replace Text** button on the toolbar. This item is also available in the context menu of the **Script Editor** area.

#### **Text to find**

Enter a search string in this box. The Arrow-Down button which can be found next to the input box allows you to select any of the previously entered search strings.

### **Text to replace**

This box allows you to enter a string to replace the search string. The Arrow-Down button which can be found next to the input box allows you to select any of the previously entered strings. To replace the search string with an empty string, leave this input box blank.

#### **Options**

### **Case sensitive**

This option can be used to differentiate uppercase characters from lowercase ones during the search process.

#### **Whole words only**

Use this option to search for words only (with this option off, the search string might be found within longer words.)

#### **Regular expressions**

Recognizes regular expressions in the search string.

#### **Replace with template**

This option requires the **Regular expressions** option selection.

Enable this option to use regular expressions in the **Text to replace** field. Expression used in this field will be applied to each string that matches the **Text to find** expression.

**Note:** The syntax of regular expressions that can be used in the Text to find and the Text to replace fields is similar to that used in Perl regular expressions. Comprehensive information about it can be found at [http://perldoc.perl.org/perlre.html#Regular-](http://perldoc.perl.org/perlre.html#Regular-Expressions)[Expressions.](http://perldoc.perl.org/perlre.html#Regular-Expressions)

#### **Prompt on replace**

Check this option if you wish to be prompted before replacing upon each occurrence of the search string. When this option is off, the search string is replaced automatically.

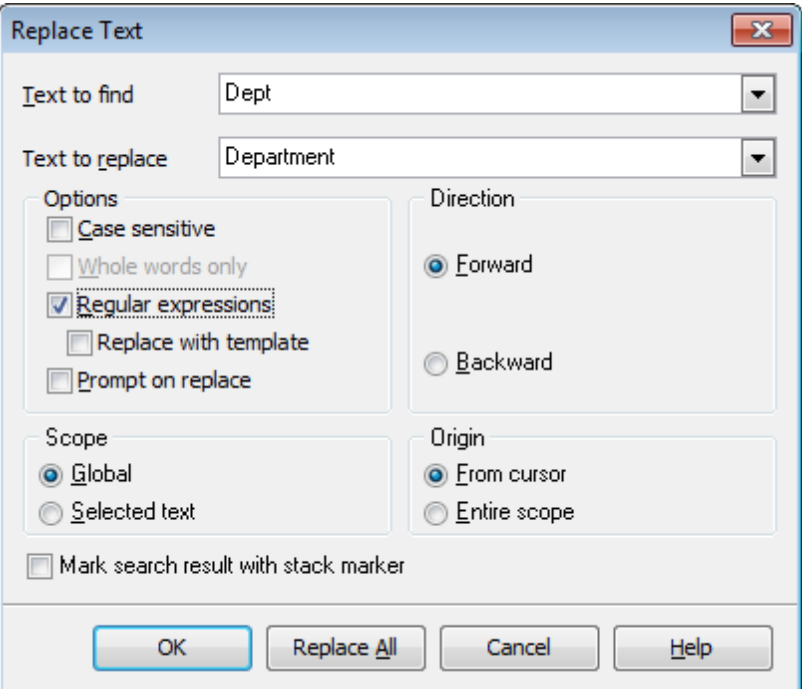

### **Scope**

#### **Global**

Searches and replaces within the entire **Script Editor** working area, in the direction specified by the Direction setting.

#### $\bullet$  **Selected text**

Searches and replaces only within the currently selected text, in the direction specified by the Direction setting. You can use the mouse or block commands to select a block of text.

## **Direction**

#### **Forward**

Searches and replaces from the current position to the end of the **Script Editor** area.

#### **Backward**

Searches and replaces from the current position to the beginning of the **Script Editor** area.

#### **Origin**

#### **From cursor**

The search and replace process starts at the cursor's current position, and then proceeds either forward to the end of the scope, or backward to the beginning of the scope depending on the Direction setting.

#### **Entire scope**

The search and replace process covers either the entire block of selected text or the entire script (no matter where the cursor is in the Editor area) depending upon the Scope options.

### **Mark search result with stack marker**

The option toggles marking search results. If this option is selected, stack markers are set at all search positions - this makes it possible to jump from one marker (search result) to another within the text.

Click the **Replace All** button to replace every occurrence of the search string. If you have checked the **Prompt on replace** option, the confirmation dialog box appears upon each occurrence of the search string.

**See also:** Using the Find Text [dialog](#page-44-0)

## <span id="page-49-0"></span>**2.8 Step 7 - Specifying additional scripts**

This step allows you to specify additional scripts to be executed for the source database before and/or after the main [synchronization](#page-50-0) script execution.

Use the respective editors to create scripts: **Before synchronization script** and **After synchronization script**.

The statements can be typed in directly or pasted from the clipboard (use the [context](#page-42-1) [menu](#page-42-1) of the editing area for this purpose).

The **Save** and **Load** buttons provide saving/loading script file operations for the current editor window. The **Clear** button erases the text and clears the current editor window.

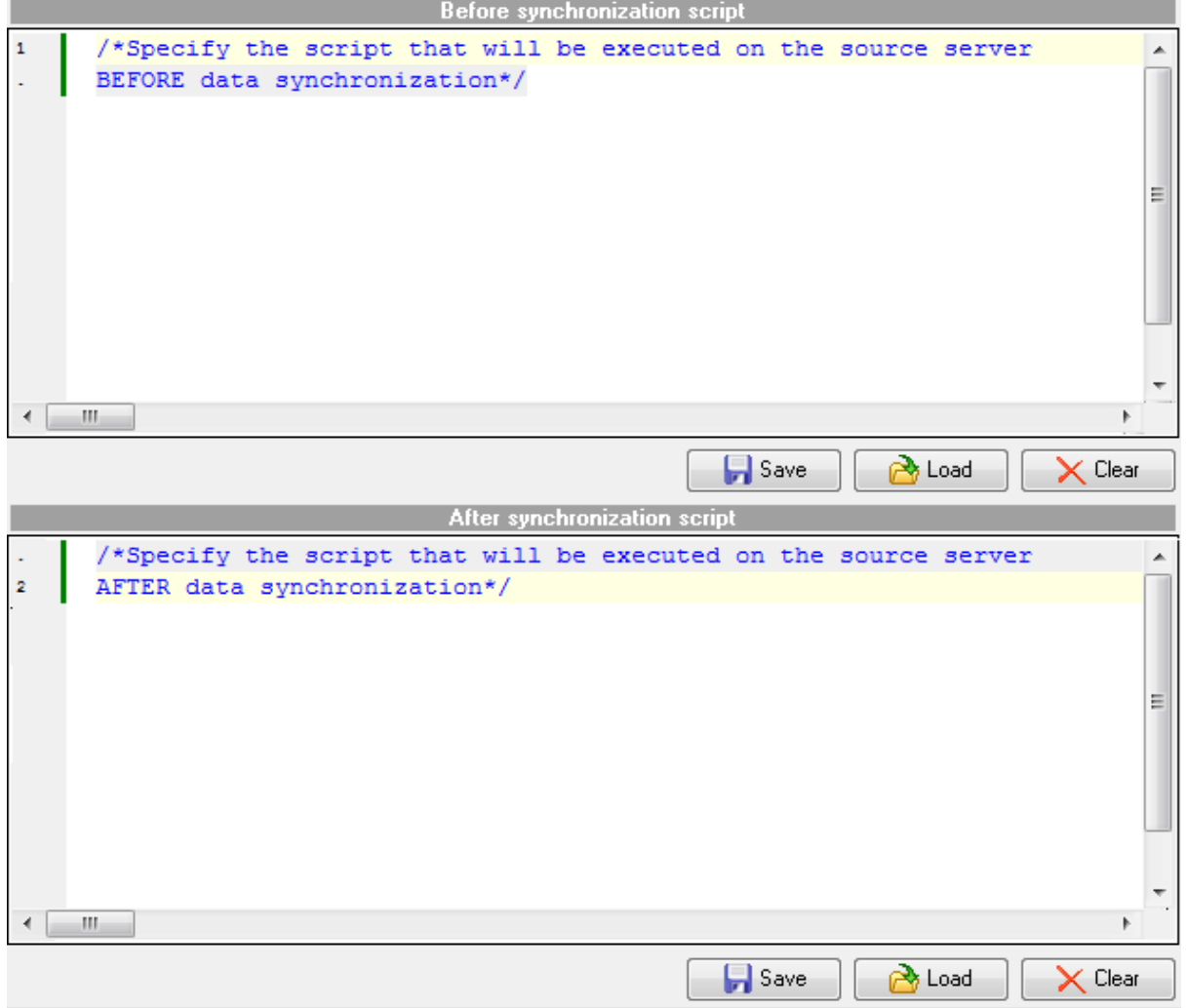

When you are done, press the **Next** button to proceed to the last [step](#page-50-0) of the wizard.

**51 Data Comparer for Interbase/Firebird - User's Manual**

## <span id="page-50-0"></span>**2.9 Step 8 - Start of synchronization process**

This step is intended to inform you that all the synchronization parameters have been set, and you can now **start the synchronization process** itself.

#### **Abort synchronization on error**

If this option is selected, the synchronization process is stopped upon any execution error.

### **Detailed error messages**

Tick off the checkbox to get the detailed error log displayed on the screen. The statements for which the execution resulted in errors will be listed in the **Data synchronization log** area.

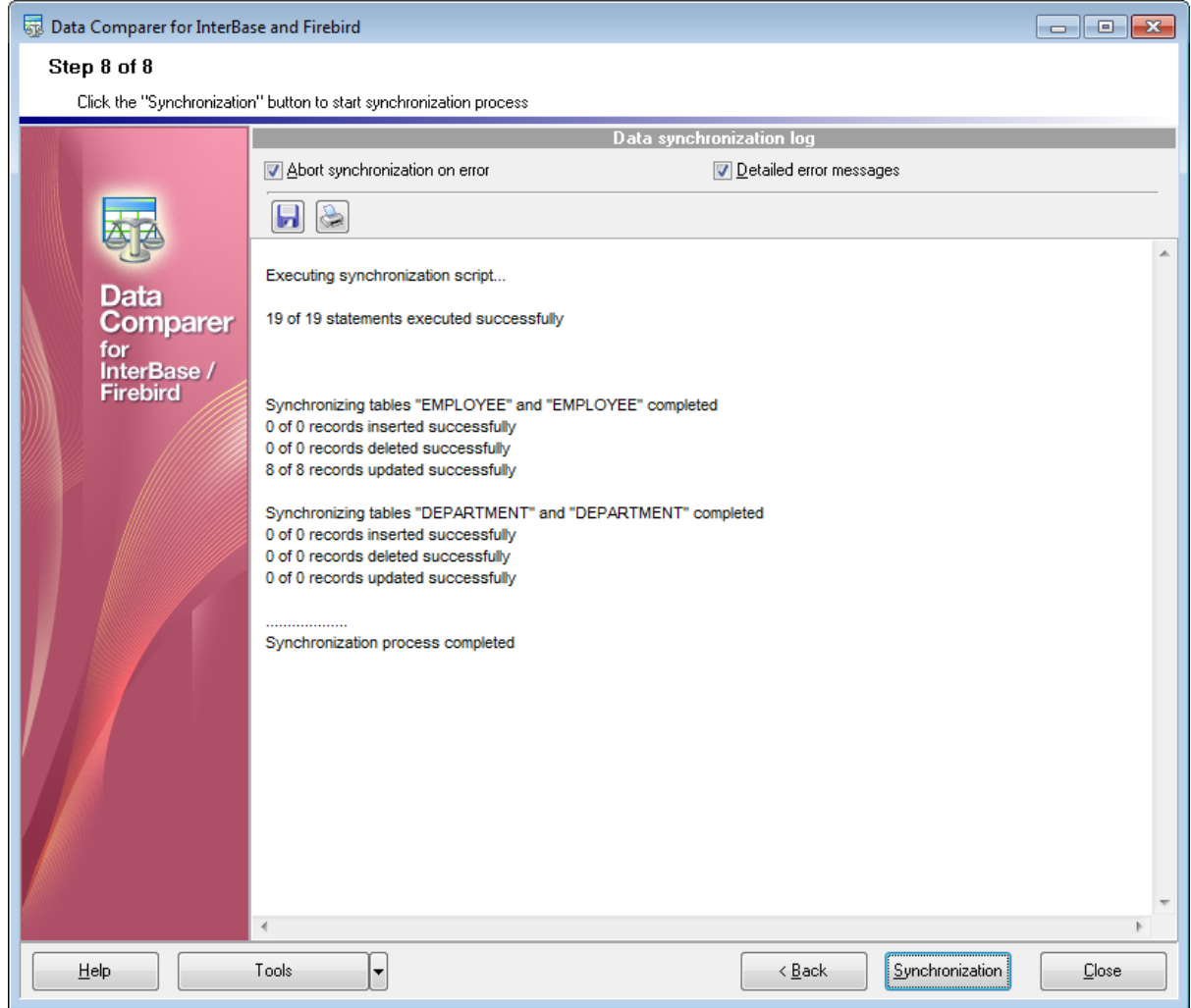

If everything is correct, press the **Synchronize** button to start the process. If you want to change any options, you can return to any of the wizard steps using the **Back** button.

You can **b** save process log into \*.rtf file or print it instantly using the corresponding buttons.

**Note:** When you press the **print button, the utility saves the current log text as a** temporary \*.r tf file to open it with the editor that is associated with this file extension in OS and then print.

Please do not forget to save [comparison](#page-54-0) templates if you need to repeat the synchronization process with the same or similar settings later.

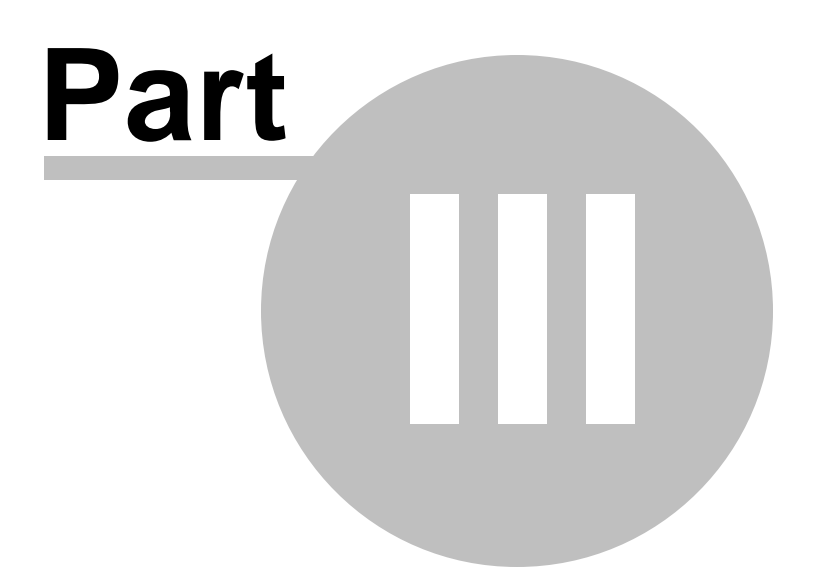

# <span id="page-53-0"></span>**3 Using Configuration Files (Templates)**

Data Comparer for Interbase/Firebird allows you to store its comparison and synchronization settings in external template (\*.edc) files if you need to perform the data comparison/synchronization process repeatedly.

You can [load](#page-56-0) a previously saved template to the [application](#page-19-0) wizard if you need to make some changes before data comparison, or you can run it with the console application for quicker comparison/synchronization.

- Saving [templates](#page-54-0)
- Loading [templates](#page-56-0)

Additionally to **the GUI version** which is implemented in the form of a [wizard](#page-19-0) application, the installation package of Data Comparer for Interbase/Firebird includes **the console version** which is intended for being run from Windows command line with a [template](#page-53-0) file name used as the execution parameter.

## C:\Program Files\EMS\Data Comparer for InterBase>IbDataComparerC.exe

**Data Comparer for Interbase/Firebird** command line utility is intended for quick and powerful data comparison of Interbase/Firebird tables.

Using the console [application](#page-57-0)

**See also:** Using [application](#page-19-0) wizard Setting program [preferences](#page-59-0)

## <span id="page-54-0"></span>**3.1 Saving templates**

Data Comparer templates are saved within the **Save template options** dialog. To open this dialog, press the **Tools** button and select the **Save template** popup menu item.

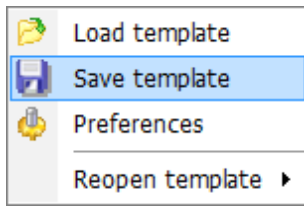

Templates can be saved at every step of the wizard.

### **Save template options**

#### **File name**

Type in or use the  $\Box$  button to specify the template file name and its location using the standard **Save As...** dialog.

#### **Comment**

If necessary, set a comment for your template file in this field.

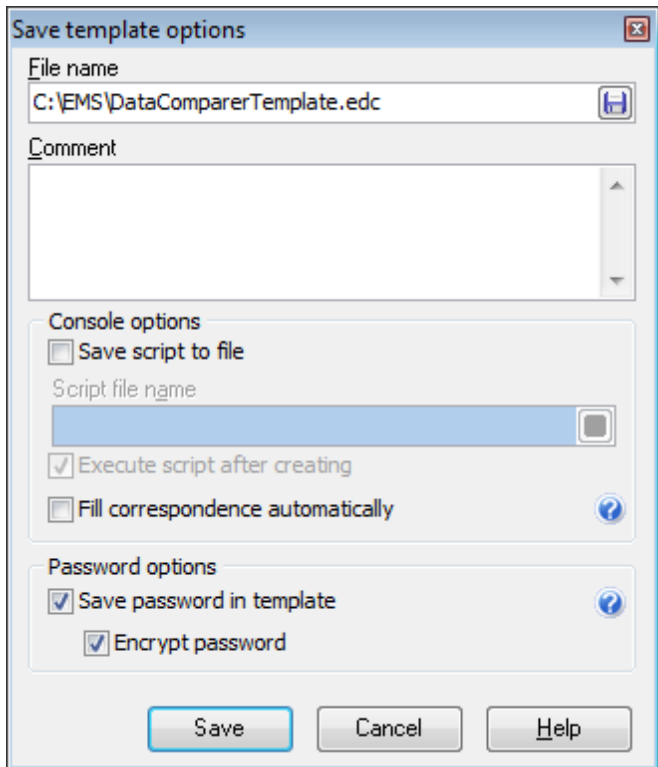

#### **Console options**

These options determine the behavior of Data Comparer for Interbase/Firebird for the synchronization session. You can choose to **save** the synchronization script to a \*.sql file, specify the **script file name** and select its location using the  $\Box$  button.

#### **Execute script after creating**

If this option is checked, after the script is generated it will be immediately executed by the [console](#page-53-0) version of Data Comparer for Interbase/Firebird (console-only option).

Note that this option is only available for deselection if you have checked the **Save script to file** option.

### **Fill correspondence automatically**

If this option is checked, the console ignores correspondence set at [Step](#page-26-0) 2, and sets it automatically.

#### **Password options**

### **Save password in template**

Set this option to remember the password(s) for accessing the database(s). If this option is disabled, the password is prompted upon template load.

#### **Encrypt password**

The option enables/disables encryption of your passwords stored in template file. Please note that this option is only available if the **Remember password** option has been selected.

#### **See also:**

Loading [templates](#page-56-0)

## <span id="page-56-0"></span>**3.2 Loading templates**

Data Comparer templates are loaded within the **Open template** dialog. To open this dialog, press the **Tools** button and select the **Load template** popup menu item.

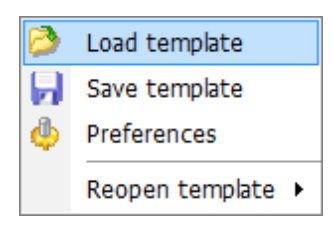

Please note that you can **reopen a template** at any step of the wizard using the corresponding popup menu item of the **Tools** menu.

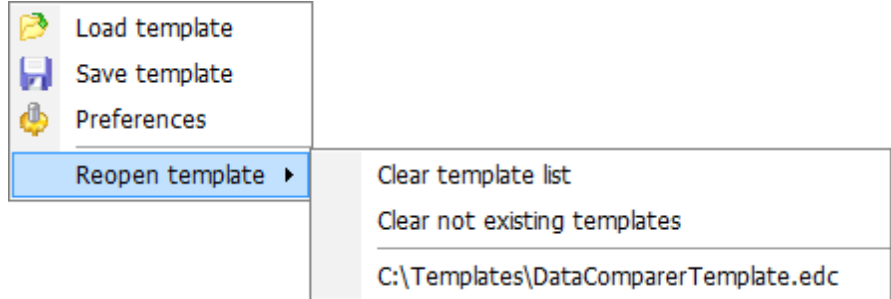

You can Clear tem plate list and Clear not existing tem plates using corresponding menu items.

When the template file is loaded, you are immediately forwarded to the **[Editing](#page-42-0)** [synchronization](#page-42-0) script step of the wizard. If necessary, you can return to any of the previous steps to make appropriate changes, or proceed to the last [step](#page-50-0) of the wizard to start the synchronization process.

## **See also:** Saving [templates](#page-54-0)

*© 1999-2020 EMS Database Management Solutions, Ltd.*

# <span id="page-57-0"></span>**3.3 Using Console Application**

All the comparison options are set in **template** (\*.edc) files. A template can be also used in the **Console version** of Data Comparer for Interbase/Firebird.

To create a template file, follow the instructions below:

- start Data Comparer for Interbase/Firebird [Application](#page-19-0) wizard;
- set all the required options in all steps of the wizard;
- test the comparison and synchronization process at the last step;
- save all comparison and [synchronization](#page-54-0) options in the template.

The easiest way to start Data Comparer for Interbase/Firebird console application is to double-click the generated \*.edc template. The other way is to enter the command line and type the appropriate command.

### Usage:

<path to Data Com parer for Interbase/F irebird <sup>c</sup> onsole applic ation>\IbDataCom parerC. exe  $Template File [-L] [-B]$ 

## **TemplateFile**

Stands for the \*.edc template file to be used as the console version execution parameter

## **[-L]**

Selects current localization set in Wizard [Application](#page-19-0) (GUI)

## **[-B]**

Use this parameter in the command line to run the console version of Data Comparer for Interbase/Firebird in the background mode

## **[-LOG]**

This parameter sets path to the log file. By default the log is written to the program's folder.

## Example:

"C:\Program Files\EMS\Data Comparer for InterBase & Firebird\IbDataComparerC.exe" "C:\EM S\DataCom parer \1st\_sync .edc " -L -LOG"C:\Logs\datac om parer .log"

**Note:** The following exit codes can be returned by Data Comparer for Interbase/Firebird to the operating system after performing the latest task:

0 - successful completion;

1 - error(s) occurred during task performing;

## **See also:**

Using GUI [application](#page-19-0) [Configuration](#page-68-0) file format

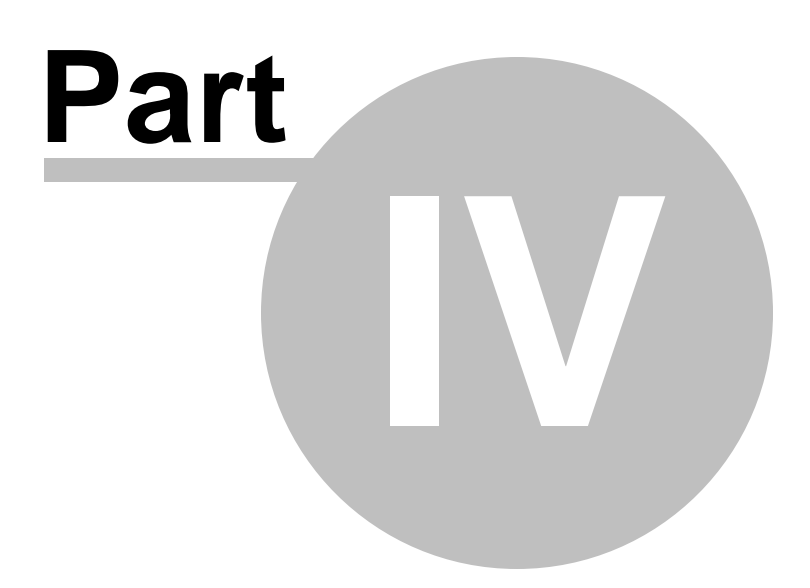

# <span id="page-59-0"></span>**4 Setting Program Preferences**

Data Comparer for Interbase/Firebird provides full customization of the program by setting various options within the **Preferences** dialog. This chapter is intended to inform you how to use all these options.

## **[General](#page-60-0)**

These options define general behavior of Data Comparer for Interbase/Firebird.

### **[Directories](#page-62-0)**

On this page you can specify the directory into which cache will be loaded.

### **[Language](#page-63-0)**

On this page you can select a language to be applied to the GUI for your copy of Data Comparer for Interbase/Firebird.

#### **[Data](#page-64-0) font**

On this page you can specify the fonts to be used to display data in grid at [Step](#page-30-0) 3 of the wizard.

### **[Interface](#page-65-0)**

This branch contains several pages with a number of options allowing you to customize the application interface style according to your liking.

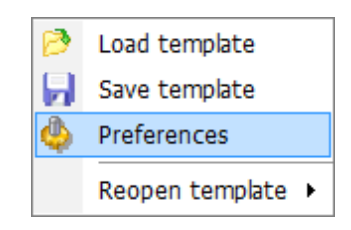

**See also:** Using [application](#page-19-0) wizard Using [templates](#page-53-0)

## <span id="page-60-0"></span>**4.1 General**

### **General**

#### **Remember password**

Set this option to remember the password(s) for accessing the database(s).

#### **Encrypt password in registry**

The option enables/disables encryption of your passwords stored in Windows Registry. Please note that this option is only available if the **Remember password** option has been selected.

## **Show table definition hints**

This option enables/disables popup definition hints for the tables upon moving the cursor on their aliases (the **Set tables and fields [correspondence](#page-26-0)** step of the wizard).

#### **Save current options on exit**

Setting this option allows you to save all the comparison options automatically upon closing the application.

#### **Show summary dialog after comparison**

If this option is enabled, comparison summary report will be displayed at [Step](#page-26-0) 2.

**Disable code folding in editors** - disable the feature of the hierarchical script structure that allows hiding sub-objects in editors (Code folding).

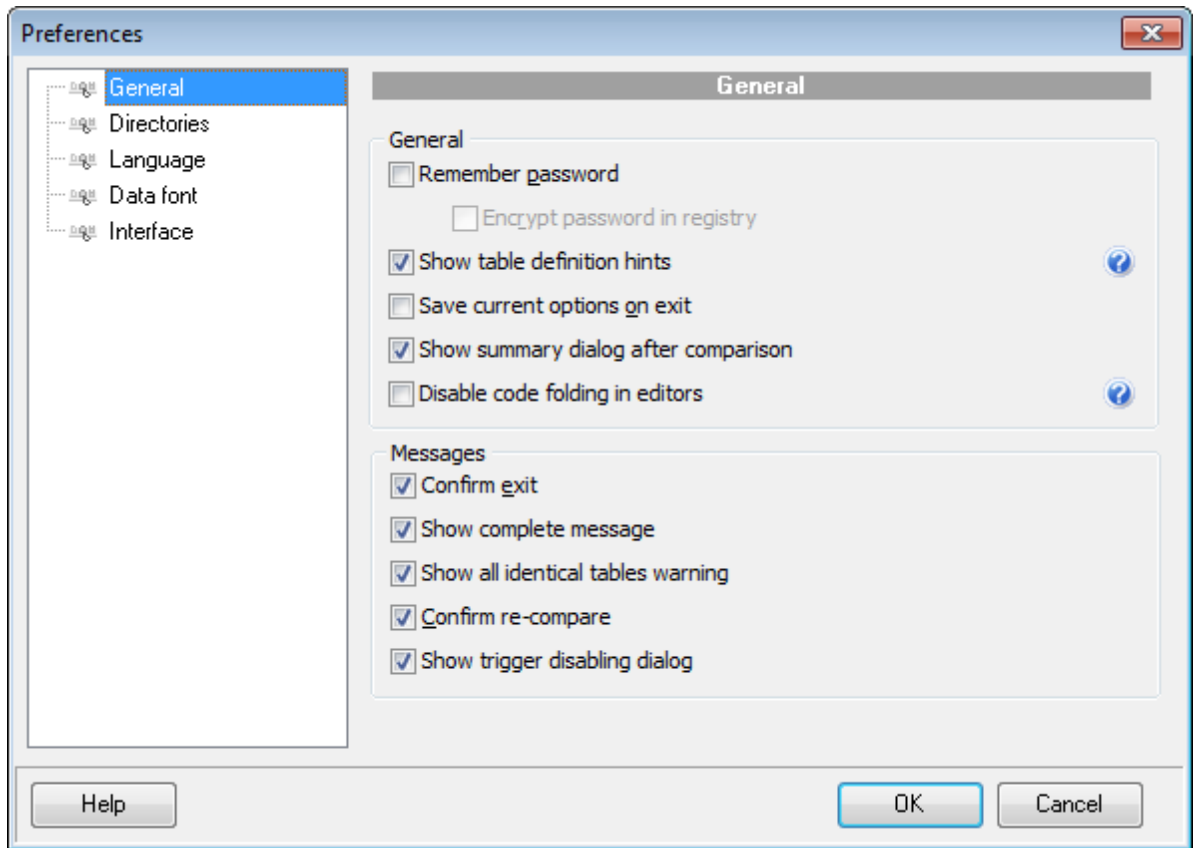

#### **Messages**

### **Confirm exit**

Enables/disables confirmation upon exiting the program.

#### **Show complete message**

If this option is selected, the application returns the complete message when data [synchronization](#page-50-0) process is completed at the **Start of synchronization process** step of the wizard.

### **Show all identical tables warning**

Toggles displaying the warning message in case the compared tables are identical.

### **Confirm re-compare**

If this option is selected, on attempt to re-compare data (e.g. when you need to return to [Step](#page-26-0) 2 to change tables and/or fields correspondence) you will be prompted to confirm this action.

## **Show trigger disabling dialog**

If this option is checked then the warning message asking about disabling triggers on synchronization is appeared after [Step](#page-38-0) 4.

**See also: [Directories](#page-62-0) [Language](#page-63-0)** Data [fonts](#page-64-0) **[Interface](#page-65-0)** 

## <span id="page-62-0"></span>**4.2 Directories**

### **Use custom directory for cache**

If this option is enabled, cache is loaded into user's folder specified at "**Cache directory**". Recommended if no free space is left on the system disk. If it's off, cache is loaded into Temp folder of the current user.

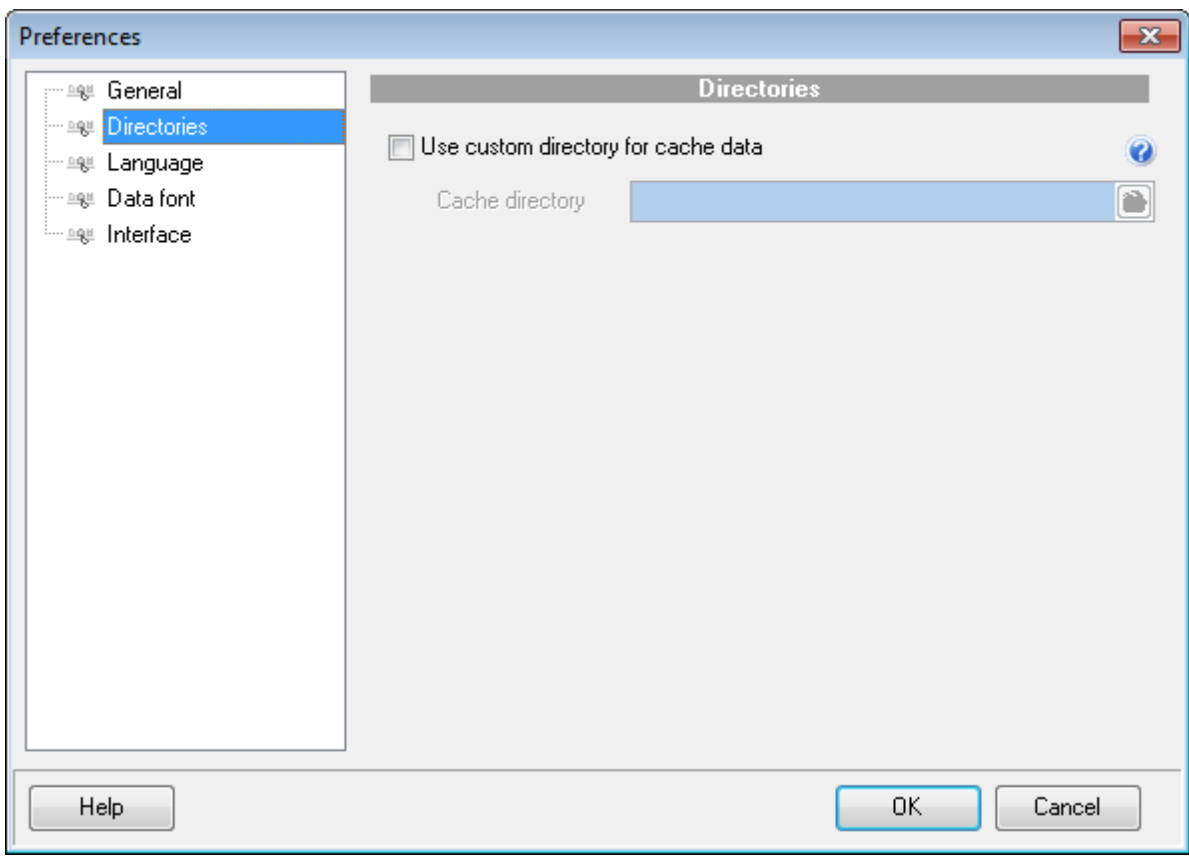

**See also: [General](#page-60-0) [Language](#page-63-0)** Data [fonts](#page-64-0) **[Interface](#page-65-0)** 

*© 1999-2020 EMS Database Management Solutions, Ltd.*

# <span id="page-63-0"></span>**4.3 Language**

The **Language** page is provided for managing Data Comparer localization files.

You can specify your own localization file by creating \*. Ing file similar to those available in the %program\_directory%\Languages folder and place it there. After it your language will be added to the list of available languages.

In the **Languages** area the list of available languages and the names of the corresponding localization (\*.lng) files is displayed. Here you can choose the preferable language.

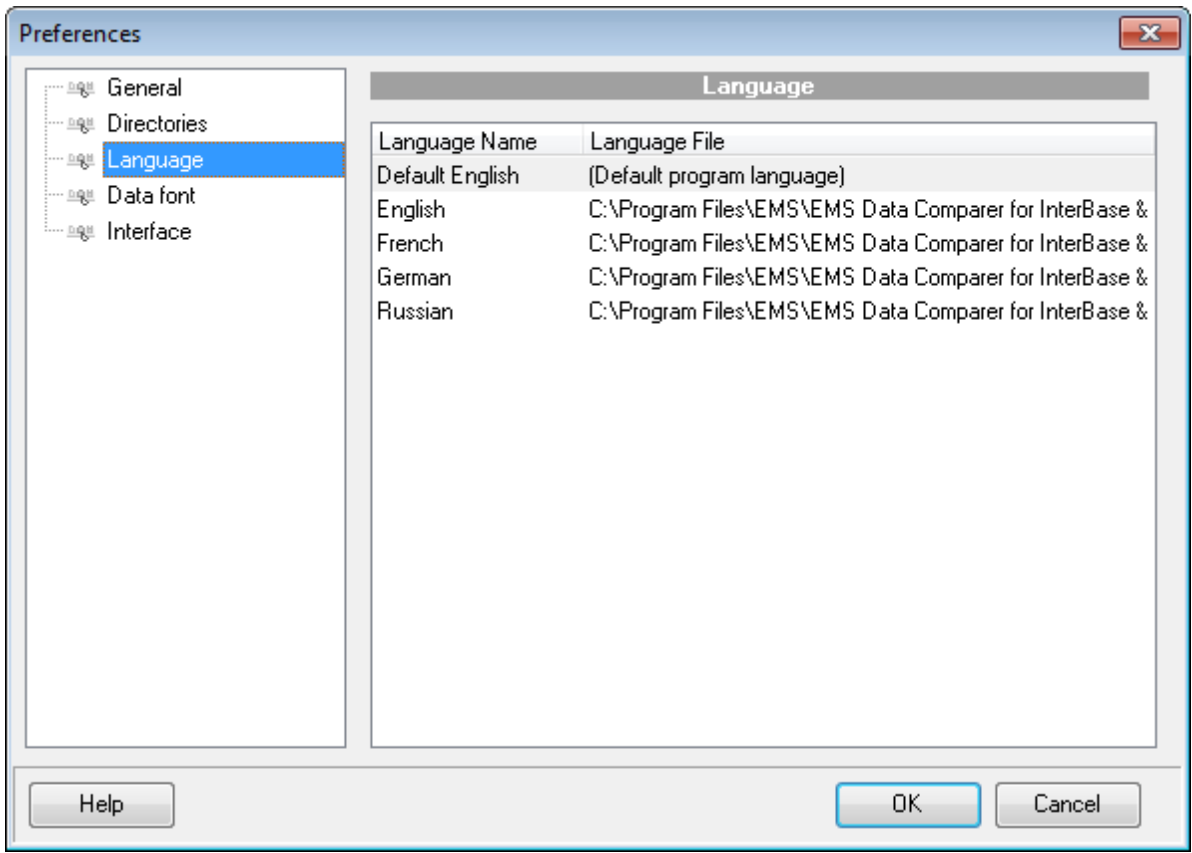

## **See also: [General](#page-60-0) [Directories](#page-62-0)** Data [fonts](#page-64-0) **[Interface](#page-65-0)**

# <span id="page-64-0"></span>**4.4 Data font**

The **Data font** page is provided for setting up the fonts for displaying data in grid at [Step](#page-30-0) [3](#page-30-0) of the GUI wizard.

Use the drop-down lists to select the preferable **font** and **charset**.

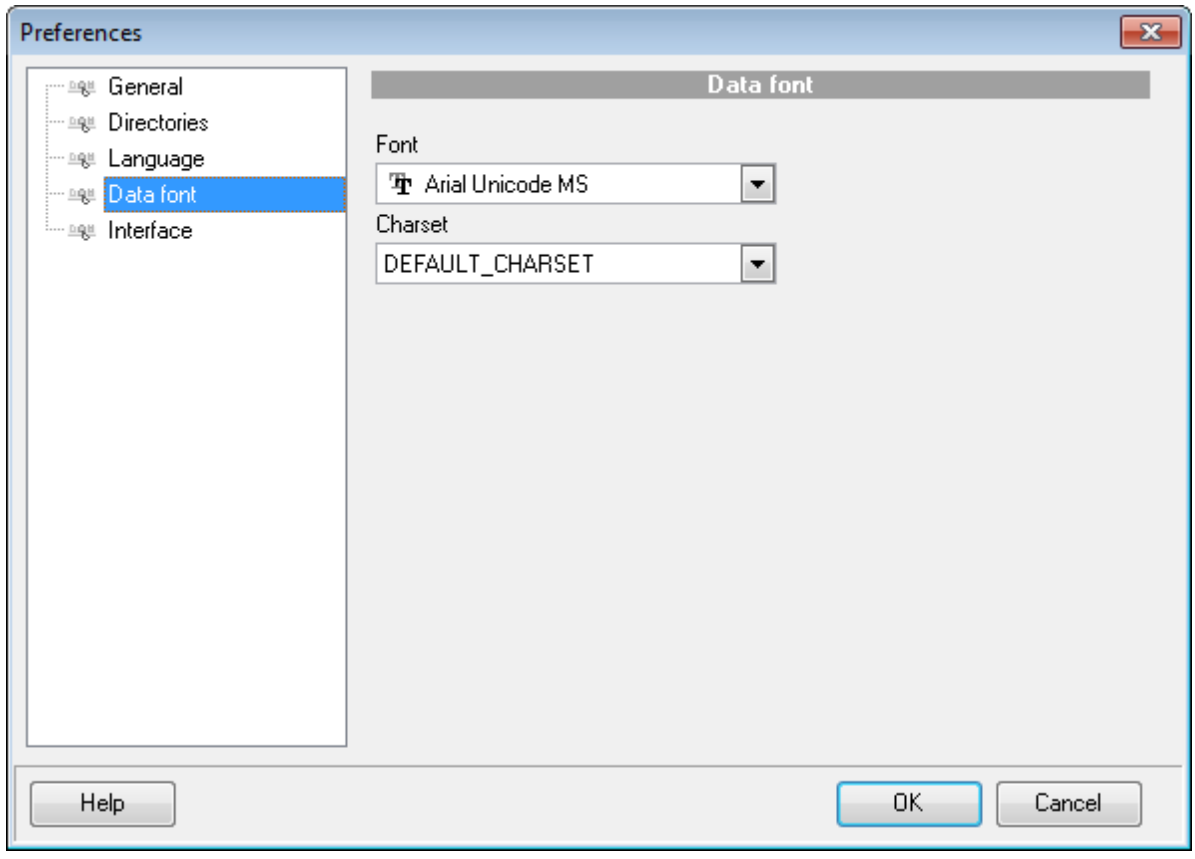

**See also: [General](#page-60-0) [Directories](#page-62-0) [Language](#page-63-0) [Interface](#page-65-0)** 

## <span id="page-65-0"></span>**4.5 Interface**

The **Interface** section of the **Preferences** dialog allows you to choose the application interface style according to your liking.

Use the **Scheme name** drop-down list to select an interface scheme according to your liking: Office 11, Office XP, Office 2k Windows XP and Classic styles.

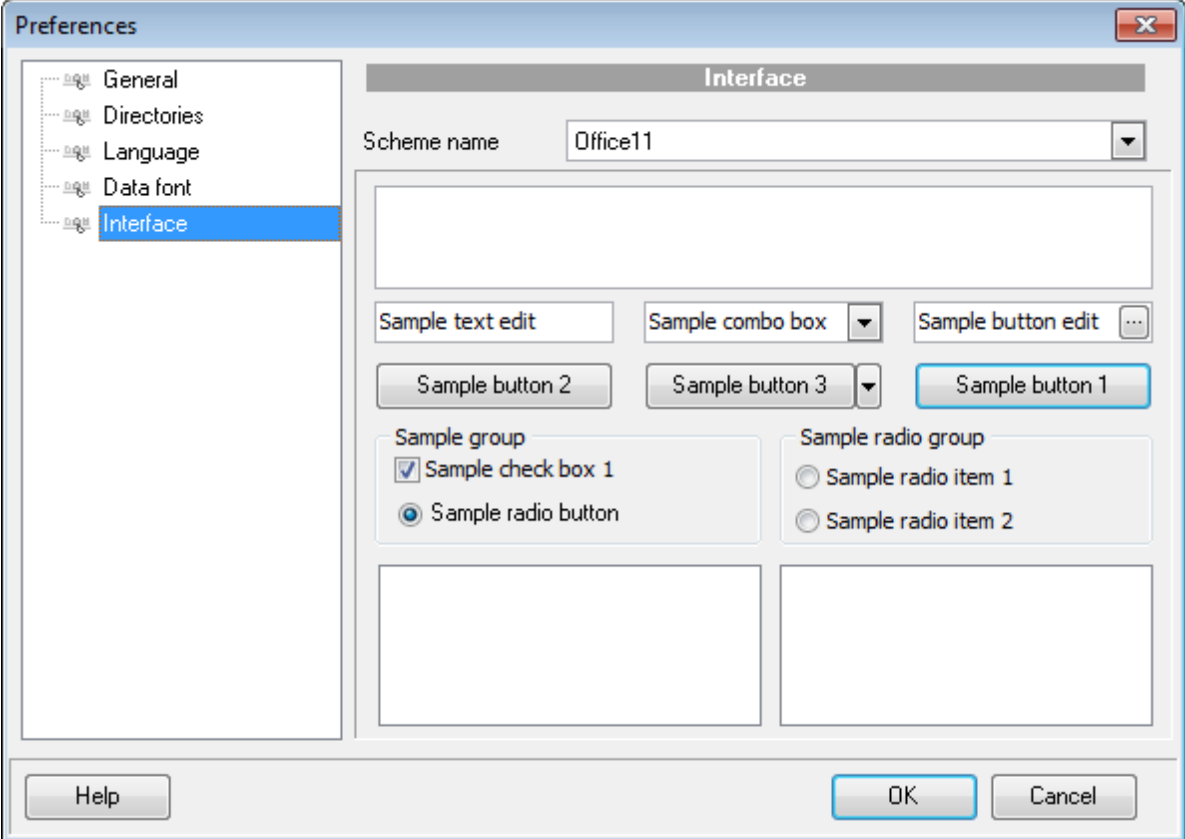

Below the **Scheme name** drop-down list you can view sample controls of the chosen scheme.

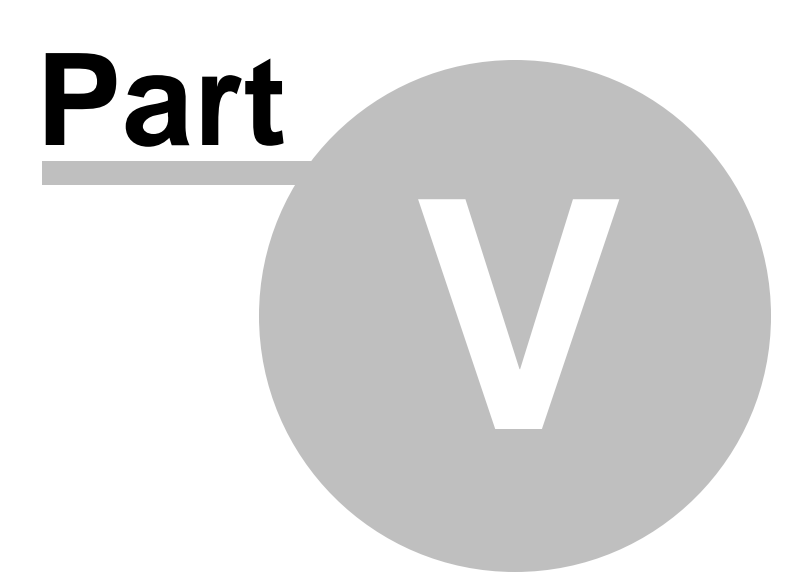

# **5 Appendix**

# **5.1 SSH tunneling options**

To setup the connection via **SSH tunnel**, input the following values in the corresponding fields:

- **SSH host name** is the name of the host where SSH server is running
- **SSH port** indicates the port where SSH server is activated
- **SSH user name** stands for the user on the machine where SSH server is running ( **Note:** it is a Linux/Windows user, not a user of Interbase/Firebird server)
- **SSH password** is the Linux/Windows user password

Please note that Interbase/Firebird **host name** should be set relatively to the SSH server in this case. For example, if both Interbase/Firebird and SSH servers are located on the same computer, you should specify loc alhost as **host name** instead of the server external host name or IP address.

## **Use Private Key for authentication**

If the SSH encryption is enabled on the SSH server, a user can generate a pair of cryptographic keys (the **Private key** and the **Public key**). The **Public key** is placed on the SSH server, and the **Private key** is the part you keep secret inside a secure box that can only be opened with the correct passphrase (or an empty string as the passphrase). When you wish to access the remote system, you open the secure box with your passphrase (if any), and use the private key to authenticate yourself with the Public key on the remote Linux computer.

#### **SSH Key file**

Specify the location (the secure box) of the **Private key** file on your local machine. Supported Private Key file formats are:

OpenSSH Putty

SSH.c om

Note that you need to trust your local machine not to scrape your passphrase or a copy of your Private key file while it is out of its secure box.

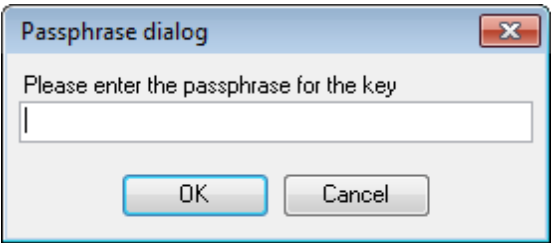

# <span id="page-68-0"></span>**5.2 Configuration file format**

The **configuration** (**template**) **file** used by Data Comparer for Interbase/Firebird is divided into several sections, each corresponding to a particular group of settings specified at different steps of the **GUI [application](#page-19-0)** wizard.

### **[#General#]**

This section stores general information about the utility:

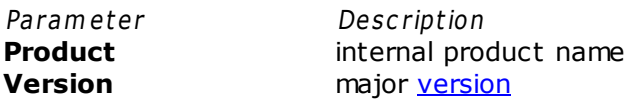

#### **[#SourceDB#]**

This section stores connection parameters for the source database. The parameters correspond to the values entered at [Step](#page-21-0) 1 of the Wizard [application](#page-19-0) and are obligatory.

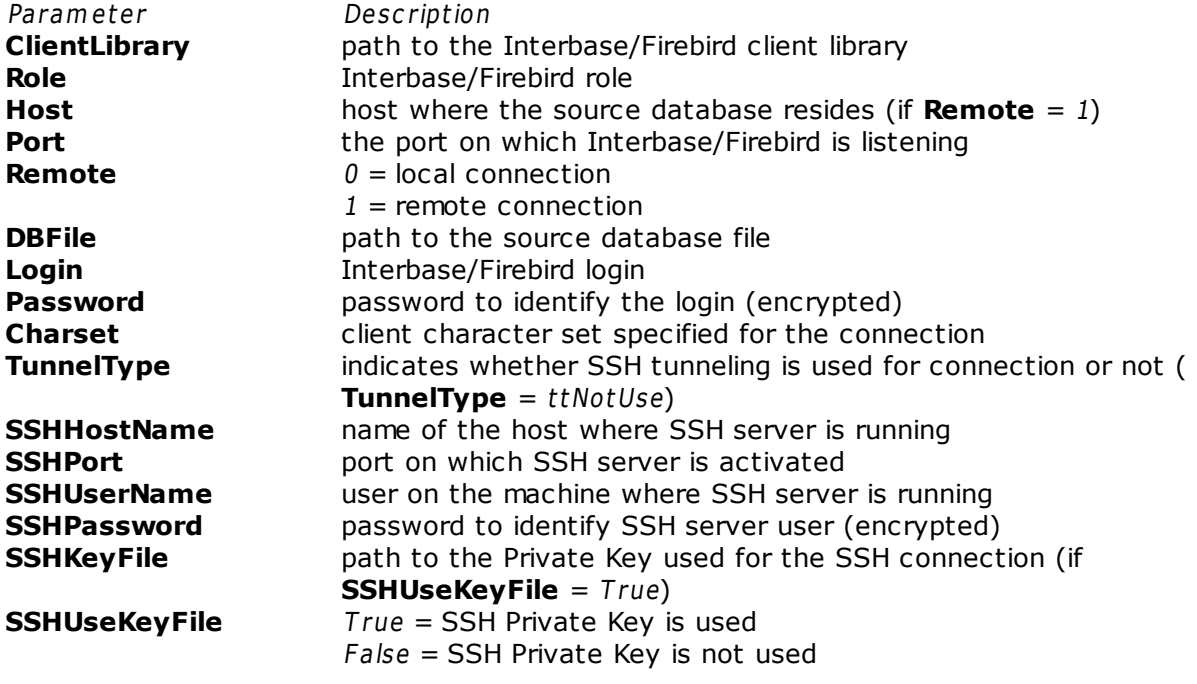

## **[#TargetDB#]**

This section stores connection parameters for the target database. The parameters correspond to the values entered at [Step](#page-21-0) 1 of the Wizard [application](#page-19-0) and are obligatory. The set of parameters is the same as for the source database (**[#SourceDB#]**).

## **[#Options#]**

This section stores comparison options. The parameters correspond to the values specified at **[Step](#page-30-0) 2** and **Step 3** of the Wizard [application](#page-19-0).

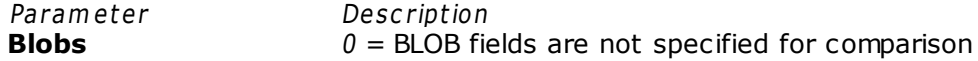

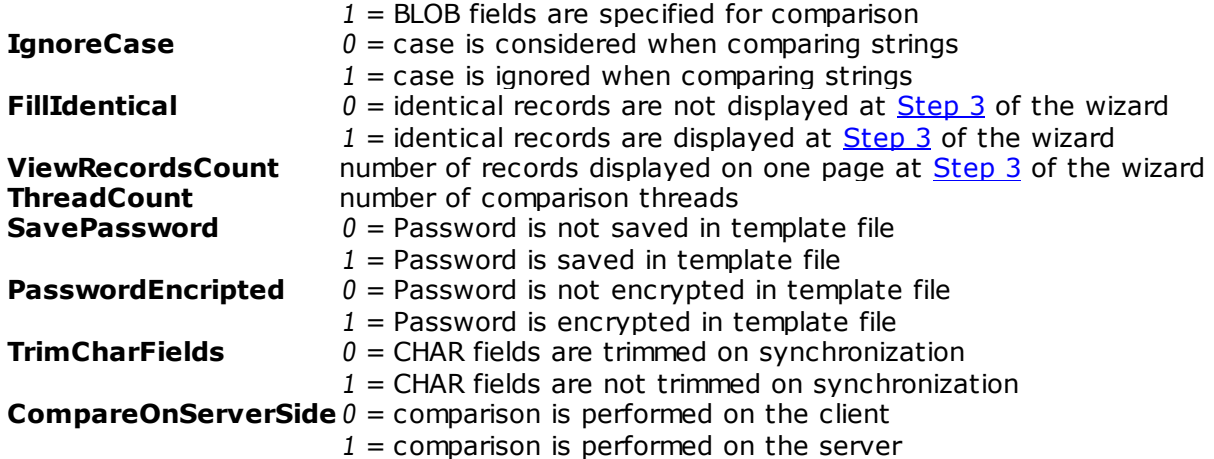

### **[#SyncOptions#]**

This section stores synchronization options. The parameters correspond to the values specified at **[Step](#page-50-0) 4** and **Step 7** of the Wizard [application](#page-19-0). Parameter Description **TargetToSource**  $0 =$  synchronization from source to target  $1$  = synchronization from target to source **TablePostfix postfix** postfix added to the synchronization table name (if **SyncInNewTable** = 1), by default  $sync$ **SaveScript**  $0 =$  synchronization script is saved to an external file upon [saving](#page-54-0) [template](#page-54-0)  $1$  = synchronization script is not saved **DisableTriggers**  $0 =$  table triggers are not considered  $1$  = table triggers are disabled during synchronization (if **SyncInNewTable** = 0) **ScriptFileName** path to the file into which the synchronization script is saved (if **SaveScript** = 0) **InsertMissRecs**  $0 = \text{missing records}$  are ignored during synchronization  $1$  = missing records are inserted during synchronization **DeleteAddRecs**  $0 =$  additional records are ignored during synchronization  $1 =$  additional records are deleted during synchronization **UpdateDiffRecs**  $0 =$  different records are ignored during synchronization  $1 =$  different records are updated during synchronization **SyncInNewTable**  $0 =$  synchronization is performed in the source (if **TargetToSource** = 1) or in the target (if **TargetToSource** = 0) table  $1 = a$  new table is created and the synchronized data are inserted into the table **CreateComputed**  $0 =$  computed and read-only fields are excluded from the synchronization process  $1 =$  computed and read-only fields are included into the synchronization process **LoadToScriptEditor** 0 = synchronization script is not loaded to Script Editor  $1 =$  synchronization script is loaded to Script Editor and displayed at [Step](#page-42-0) 5 of the wizard **AbortExecuteOnError**  $0 =$  synchronization process is not stopped if an error occurs  $1$  = synchronization process is stopped upon any execution error **DetailErrors**  $0 =$  detailed error log is not displayed

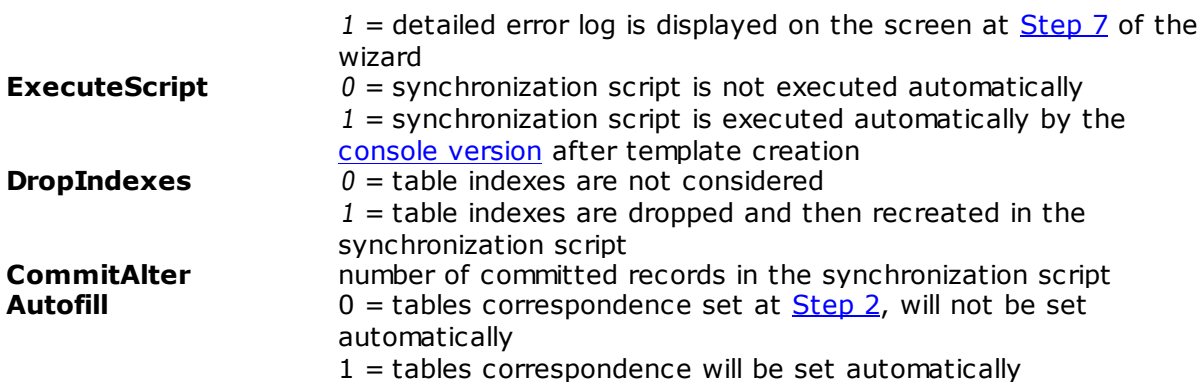

### **[#Comment#]**

This section stores the [template](#page-54-0) file comment as specified optionally in the Save template [options](#page-54-0) dialog:

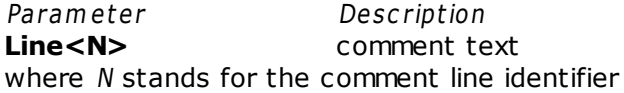

#### **Example:**

Line0=Data Comparer for Interbase/Firebird Line1=T em plate file Line2=Data sync hronization #1

#### **[#SrcAfterScript#]**

This section stores the text of the script executed for the source database after data synchronization, as specified at [Step](#page-49-0) 6 of the Wizard [application.](#page-19-0)

Param eter Description **Item\_Count** number of lines Line<N>
script text
and text
set  $\frac{1}{2}$ where N stands for the script line identifier

#### **Example:**

Item \_Count =2 Line0=/\*AFTER synchronization\*/ Line1=/\*script to be executed for the source database\*/

#### **[#TrgAfterScript#]**

This section stores the text of the script executed for the target database after data synchronization, as specified at [Step](#page-49-0) 6 of the Wizard [application.](#page-19-0)

Param eter Description **Item\_Count** number of lines Line<N>
script text
and the set where N stands for the script line identifier

#### **Example:**

Item \_Count =2 Line0= $/*$ AFTER synchronization $*/$ Line1=/\*script to be executed for the target database\*/

#### **[#SrcBeforeScript#]**

This section stores the text of the script executed for the source database before data synchronization, as specified at [Step](#page-49-0) 6 of the Wizard [application.](#page-19-0)

Param eter Description **Item\_Count** number of lines Line<N>
script text
state of the set of text
state of the set of text
state of the set of text
state of the set of text
state of the set of the set of the set of the set of the set of the set of the set of the set of the s where N stands for the script line identifier

#### **Example:**

Item \_Count =2 Line0=/\*BEFORE sync hronization\*/ Line1=/\*script to be executed for the source database\*/

### **[#TrgBeforeScript#]**

This section stores the text of the script executed for the target database before data synchronization, as specified at [Step](#page-49-0) 6 of the Wizard [application.](#page-19-0)

Param eter Description **Item\_Count** number of lines Line<N>
script text
script  $\frac{1}{2}$ where N stands for the script line identifier

#### **Example:**

Item \_Count =2 Line0=/\*BEFORE sync hronization\*/ Line1=/\*script to be executed for the target database\*/

#### **[SrcSchemas]**

This section is not used by Data Comparer for Interbase/Firebird.

#### **[TrgSchemas]**

This section is not used by Data Comparer for Interbase/Firebird.

#### **[Table<N>]**

Sections of this type contain table/field correspondences (N stands for the correspondence identifier), as specified at [Step](#page-26-0) 2 of the Wizard [application](#page-19-0). Parameter Description

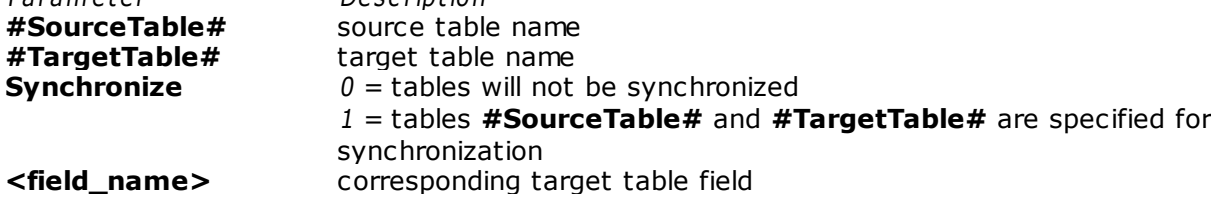
**<field\_name>\_Compa** 0 = the field is not used as key column for data comparison **reKey**  $1$  = the field is used as key column for data comparison

## **Example:**

[Table0] #Sourc eT able#=EM PLOY EE #T argetT able#=EM PLOY EE\_UPD Sync hronize=1 EM P\_ID=EM P\_NO  $EMP\_ID\_Com \, pareKey=1$ F IRST \_NAM E=F IRST \_NAM E F IRST \_NAM E\_Com pareKey=0 LAST \_NAM E=LAST \_NAM E LAST \_NAM E\_Com pareKey=0

# **Credits**

### **Software Developers:**

*Michael Kuzevanov Alexey Butalov Dmitry Schastlivtsev Alexander Zhiltsov*

### **Technical Writers:**

*Dmitry Doni*

*Olga Ryabova Serge Slobodenyuk Semyon Slobodenyuk*

## **Cover Designer:**

*Tatyana Makurova*

## **Translators:**

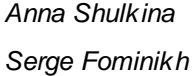

#### **Team Coordinators:**

*Roman Tkachenko Alexander Chelyadin Alexey Butalov*